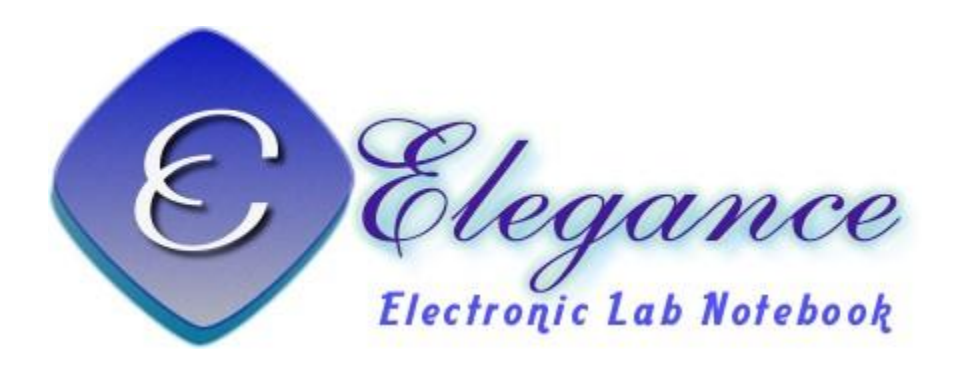

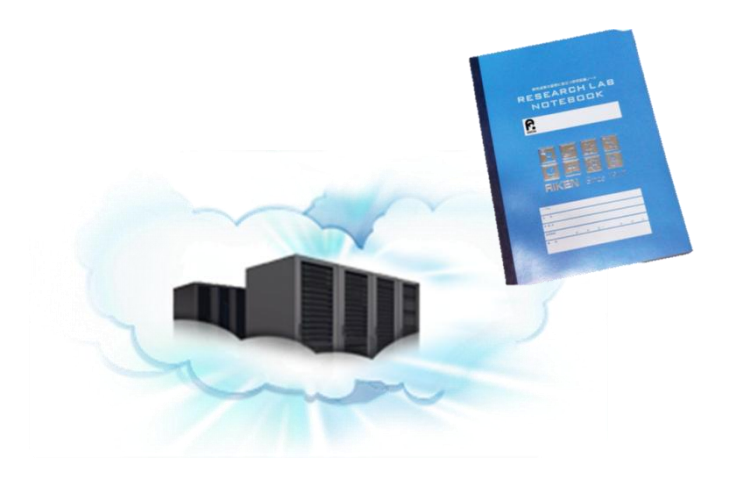

#### ELEGANCE: ELECTRONIC LAB NOTEBOOK ON CLOUD– DIGITIZE YOUR EXPERIMENTAL DESIGNS AND RESULTS INTO WISDOM FROM DISCOVERY TO PUBLICATION

## 電子實驗記錄本之運用與維護

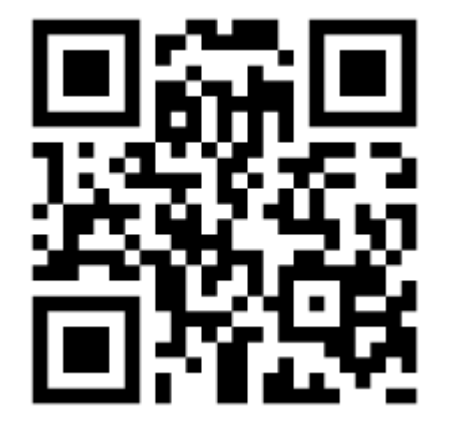

#### 黃智偉 **2018/12/07**

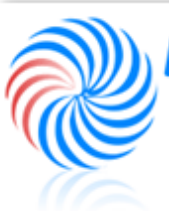

LAB OF System Biology & Network Biology @iis, Academia Sinica, TAIWAN 中央研究院資訊科學研究所

**1**

系統生物學與網路生物學實驗室

# OUTLINE

- **Motivations**
- **Introduction**
- **Interface**

### **Use ELN**

- Lab member
- Project leader
- Site manager
- **How to install?**
- **ELN service control**

**Future Work**

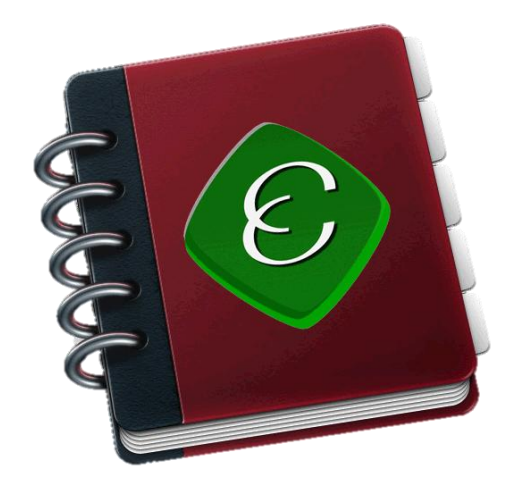

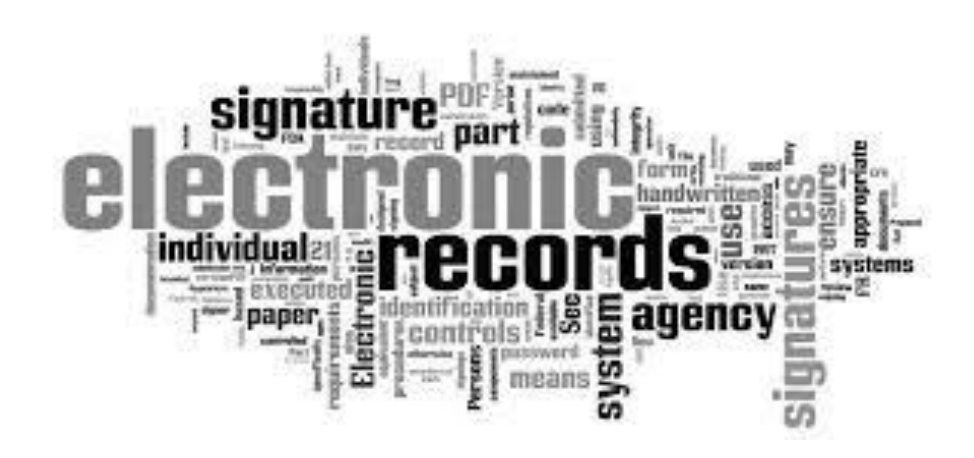

# MOTIVATIONS (1/2)

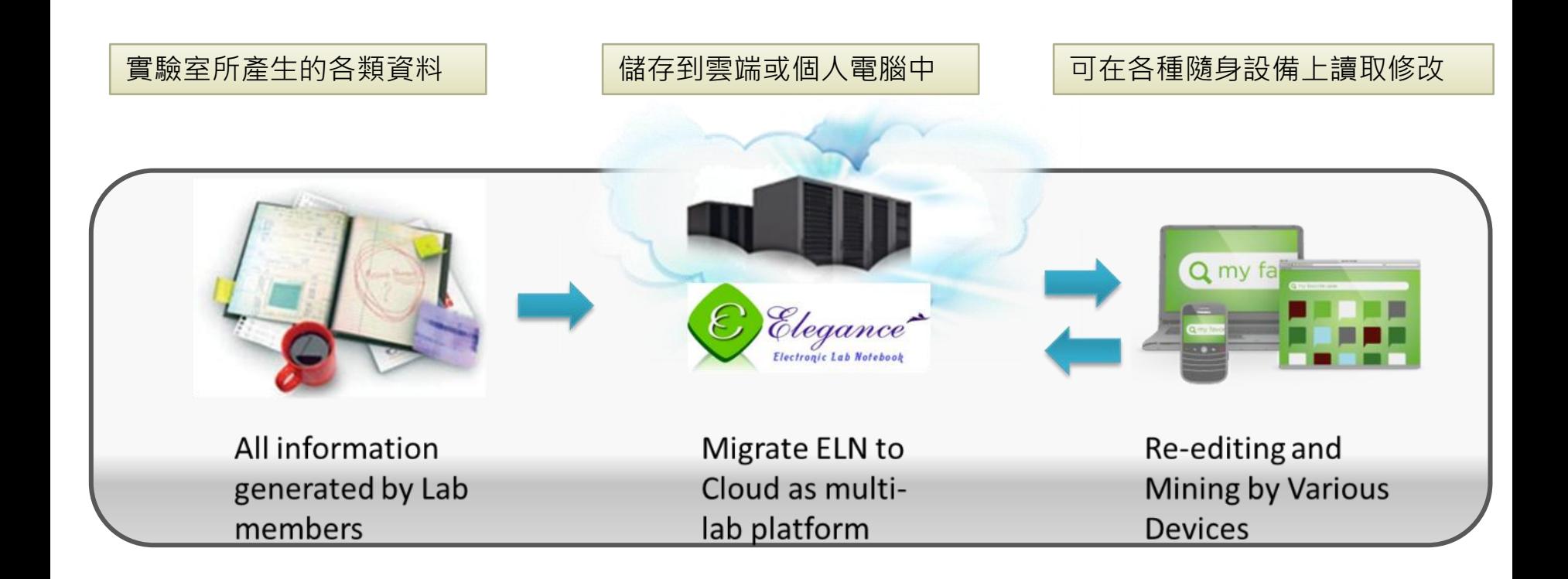

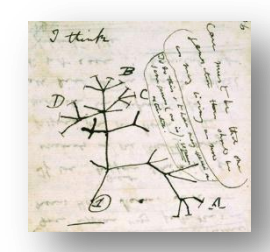

# MOTIVATIONS (2/2)

From Charles Darwin's "B" Notebook, 1837.

- **Easy to install with smooth learning curves**
- **Open Source**
- **Digitalize**
- **Searching completely, Sharing for multiuser**
- **Audit trials and change logs with CFR21 part 11**
- **User friendly, easy control**
- **Security, Password administration**
- **EXADED X Knowledge reconstruction**
- **Repository for ideas and knowledge**
- **All contents in one Portal**

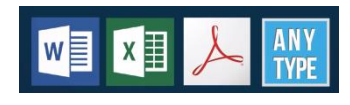

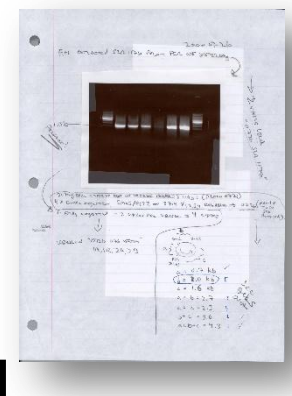

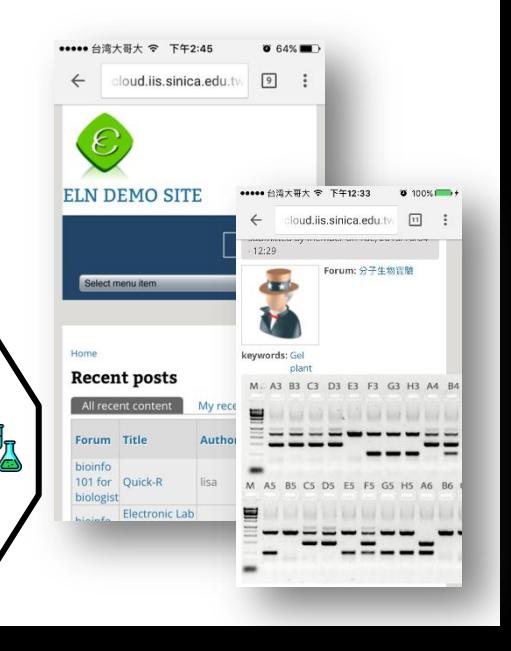

# INTRODUCTION

# INTRODUCTION (1/4)

### Using web page to digitalize and show your thoughts & data

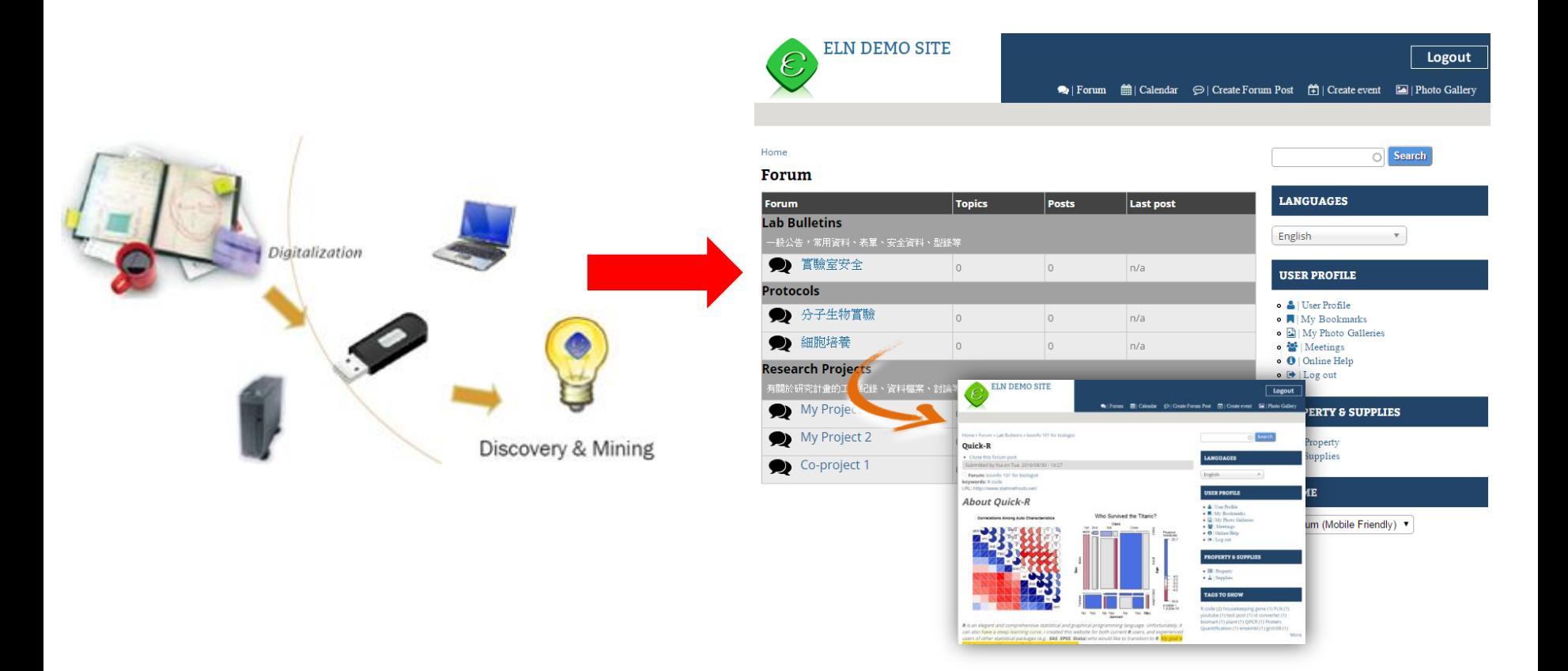

# INTRODUCTION (2/4)

# PLN vs. ELN

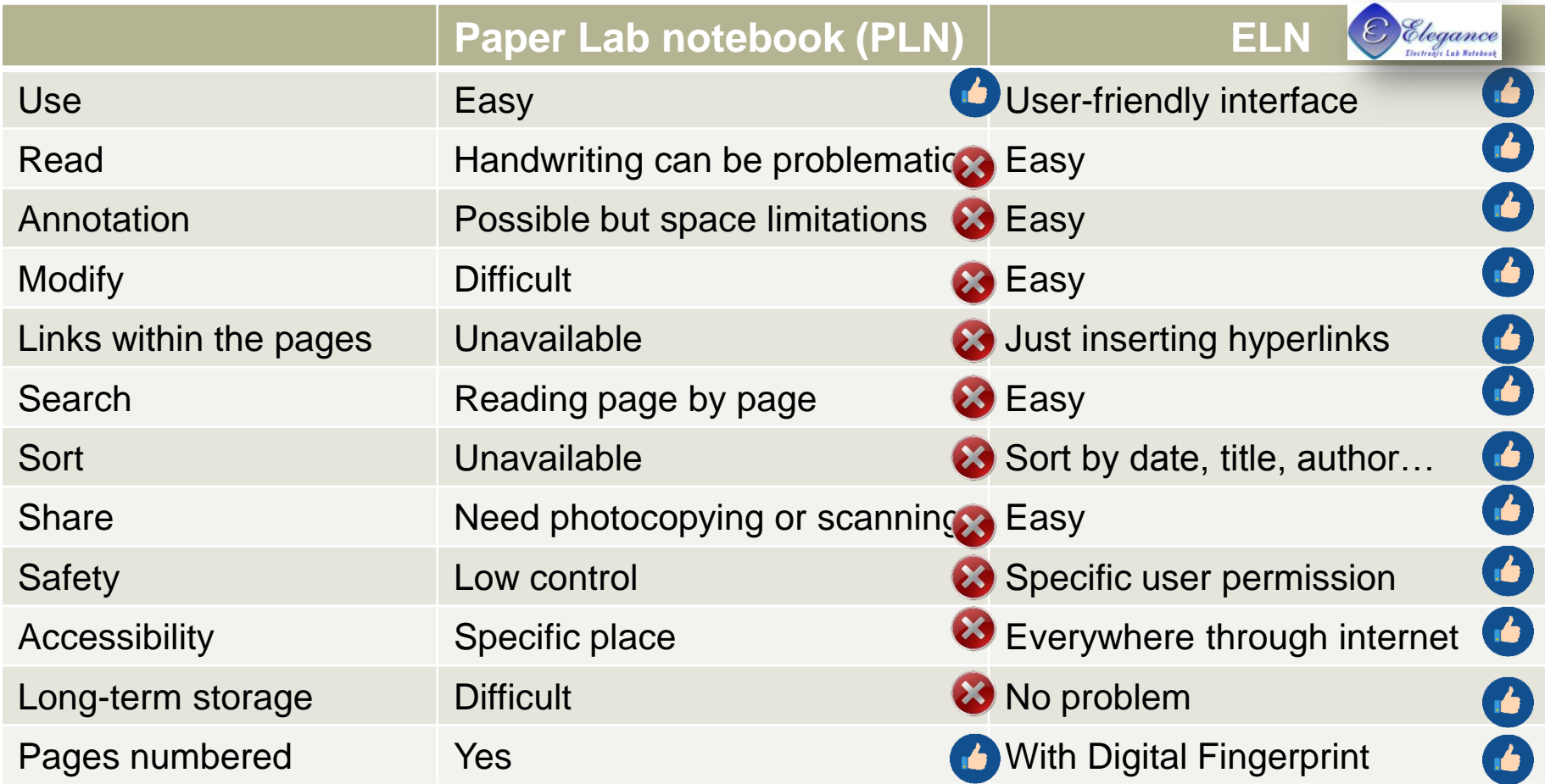

# INTRODUCTION (3/4)

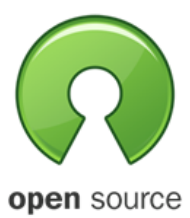

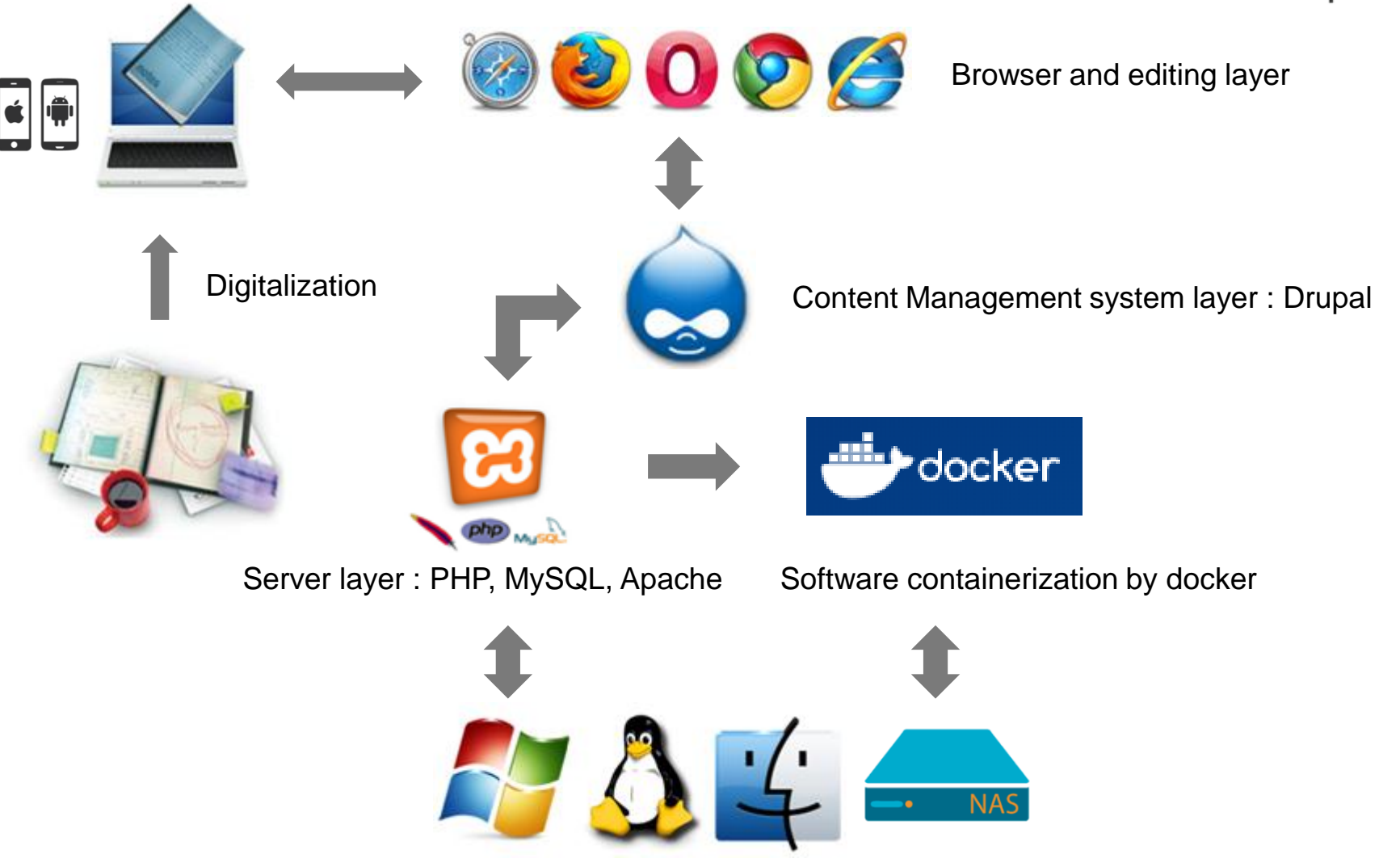

OS layer : Windows, Linux, Mac, NAS

# INTRODUCTION (4/4)

### **Essential Functions in ELN**

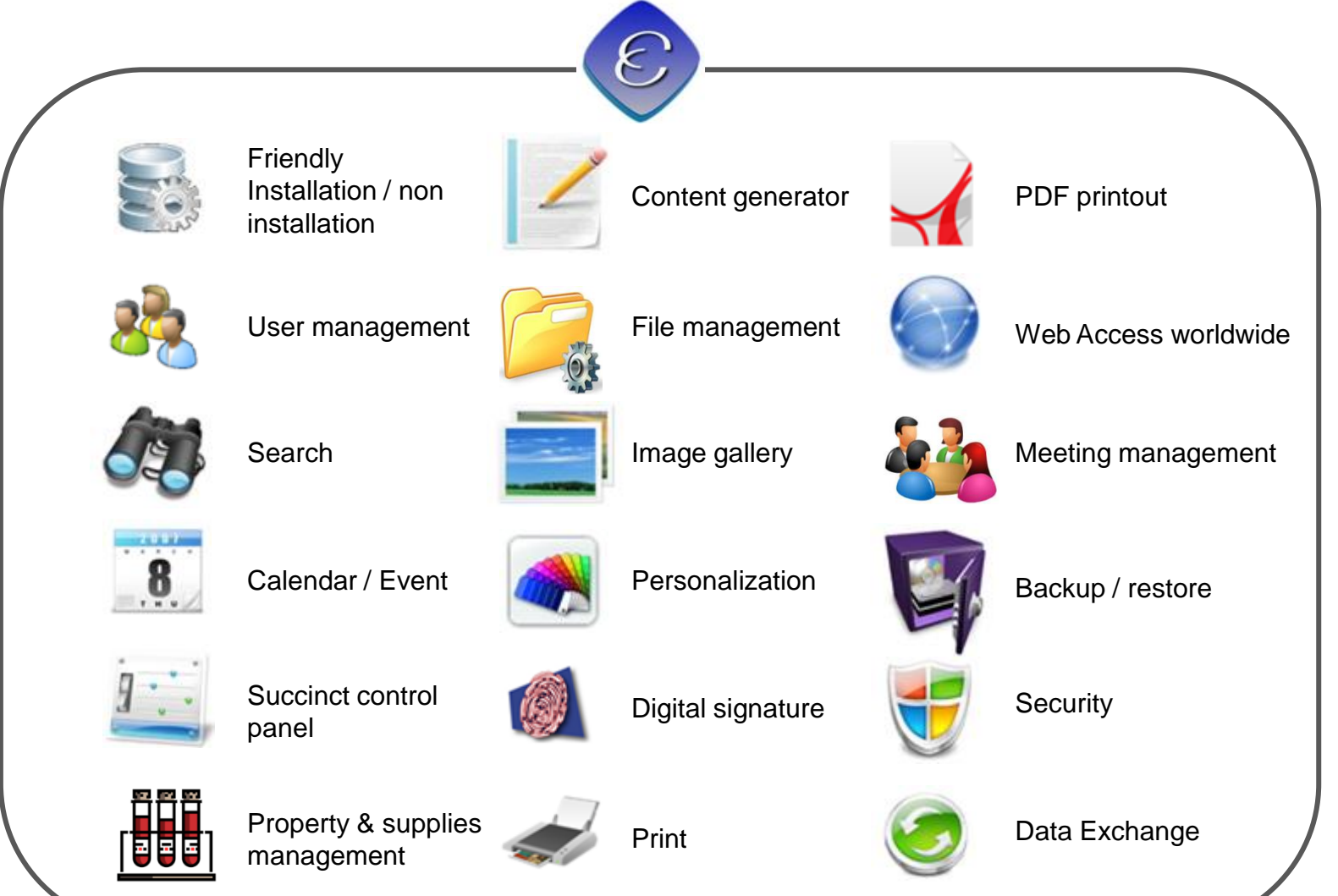

# INTERFACE

# ELN INTERFACE (1/4)

### One Installation, Two Sites for Public and Private

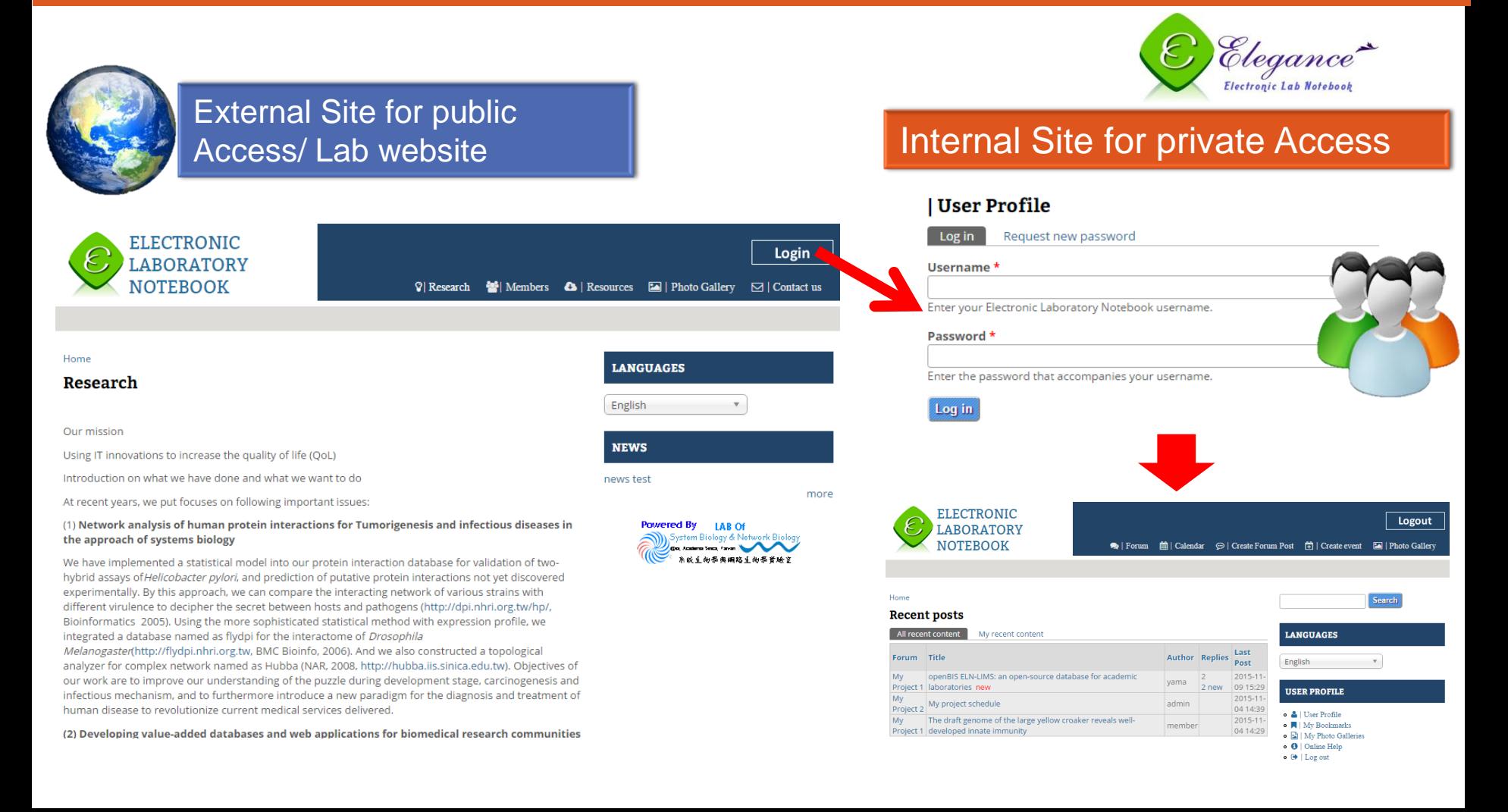

# ELN INTERFACE (2/4)

### **Typical Interface**

Record

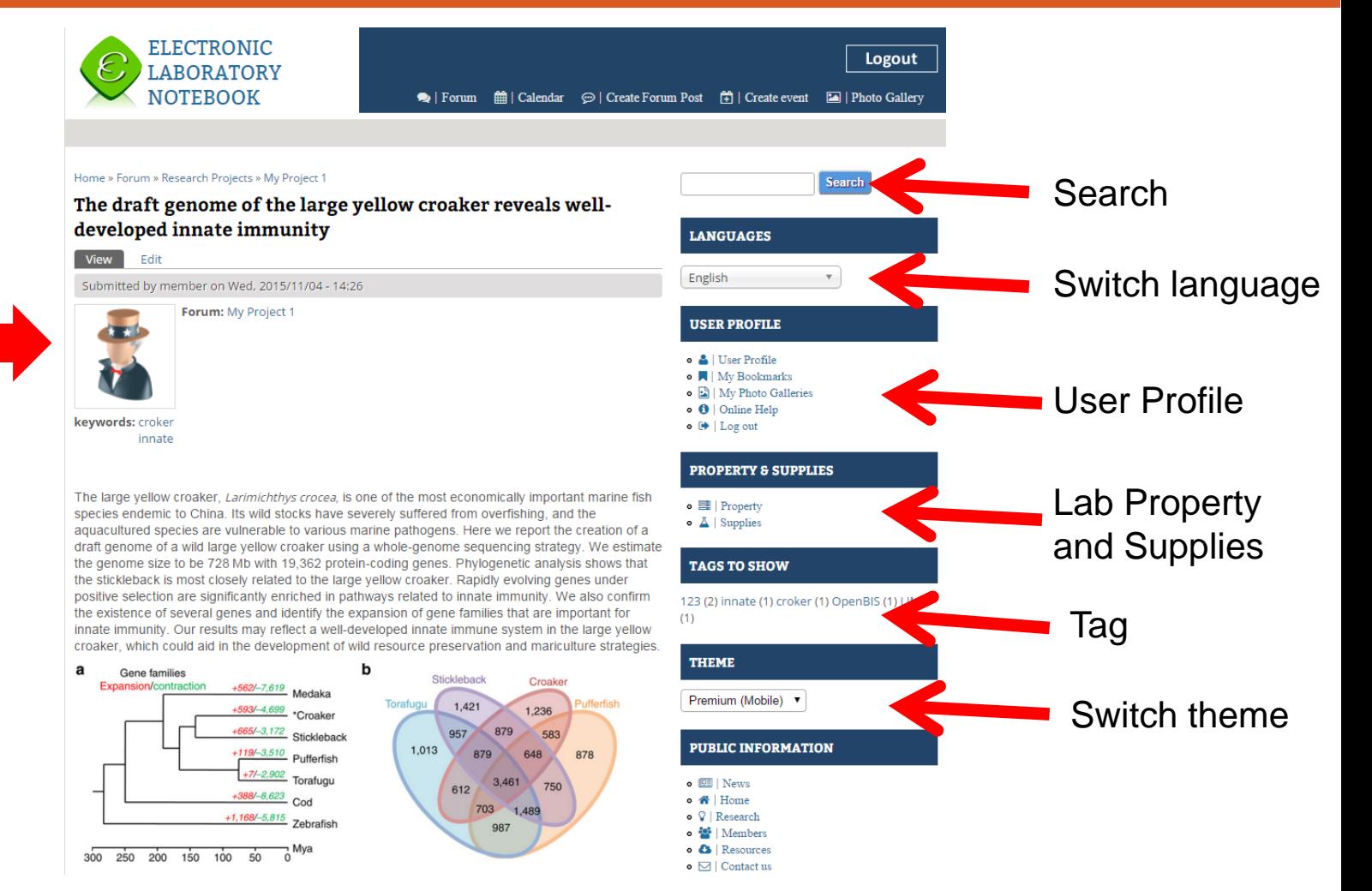

# ELN INTERFACE (3/4)

#### Easy to editing content and appending table, image, file, YouTube video...

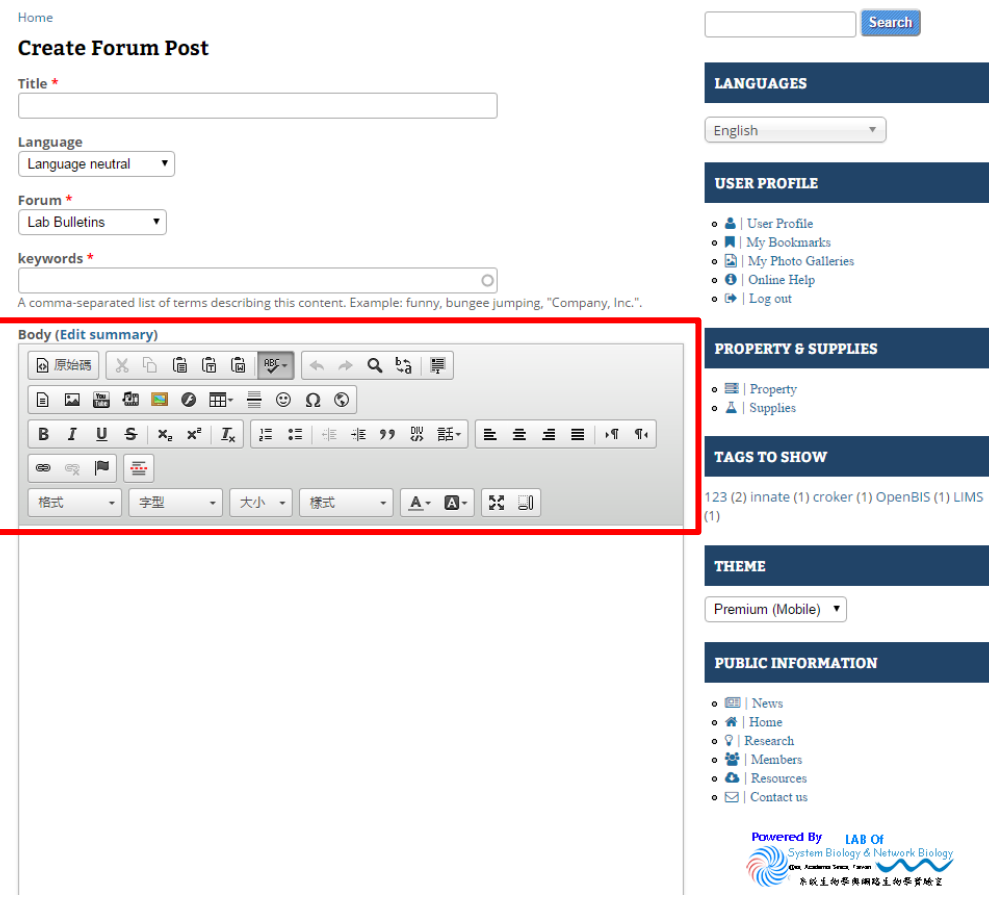

#### **Drag and drop your images or files**

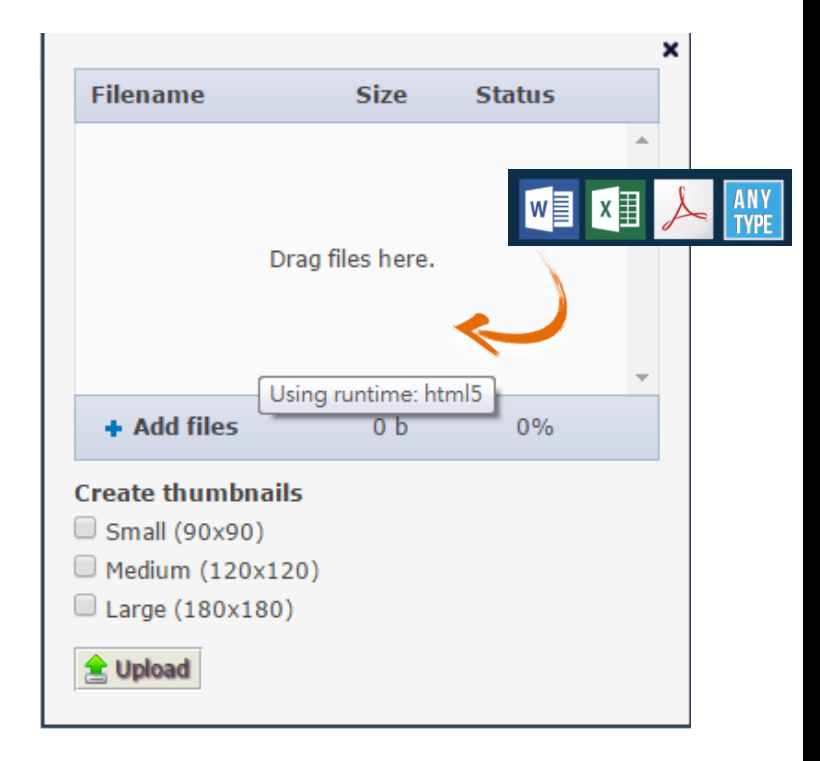

# ELN INTERFACE (4/4)

### More simple and clear layout on mobile device

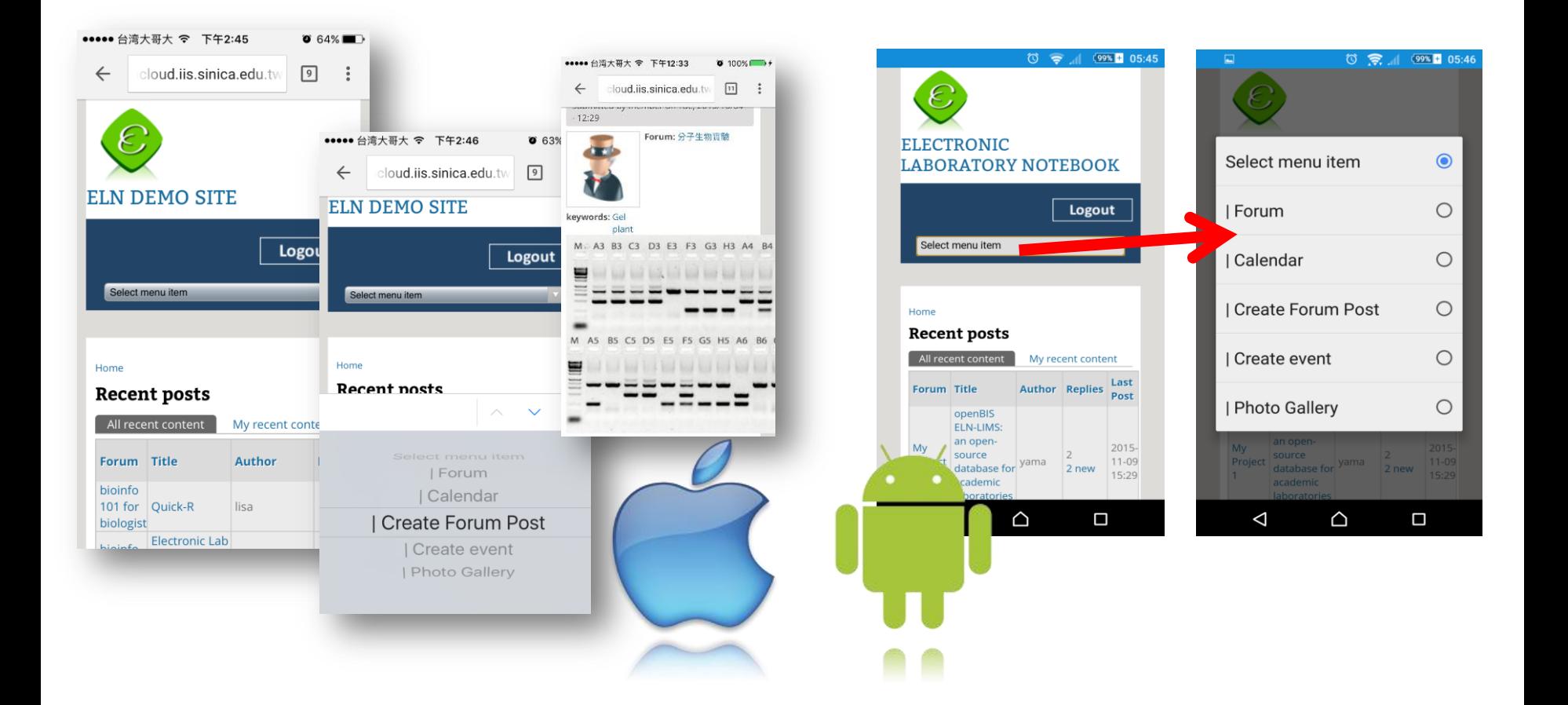

# USE ELN

# ROLE INTRODUCTION

### **Guest**

• Only can view public content

### **Lab member**

- View public content
- View and post private content

### **Project leader**

- Functions of Lab member
- Content permission management

### **Site manager**

• User, content and theme management

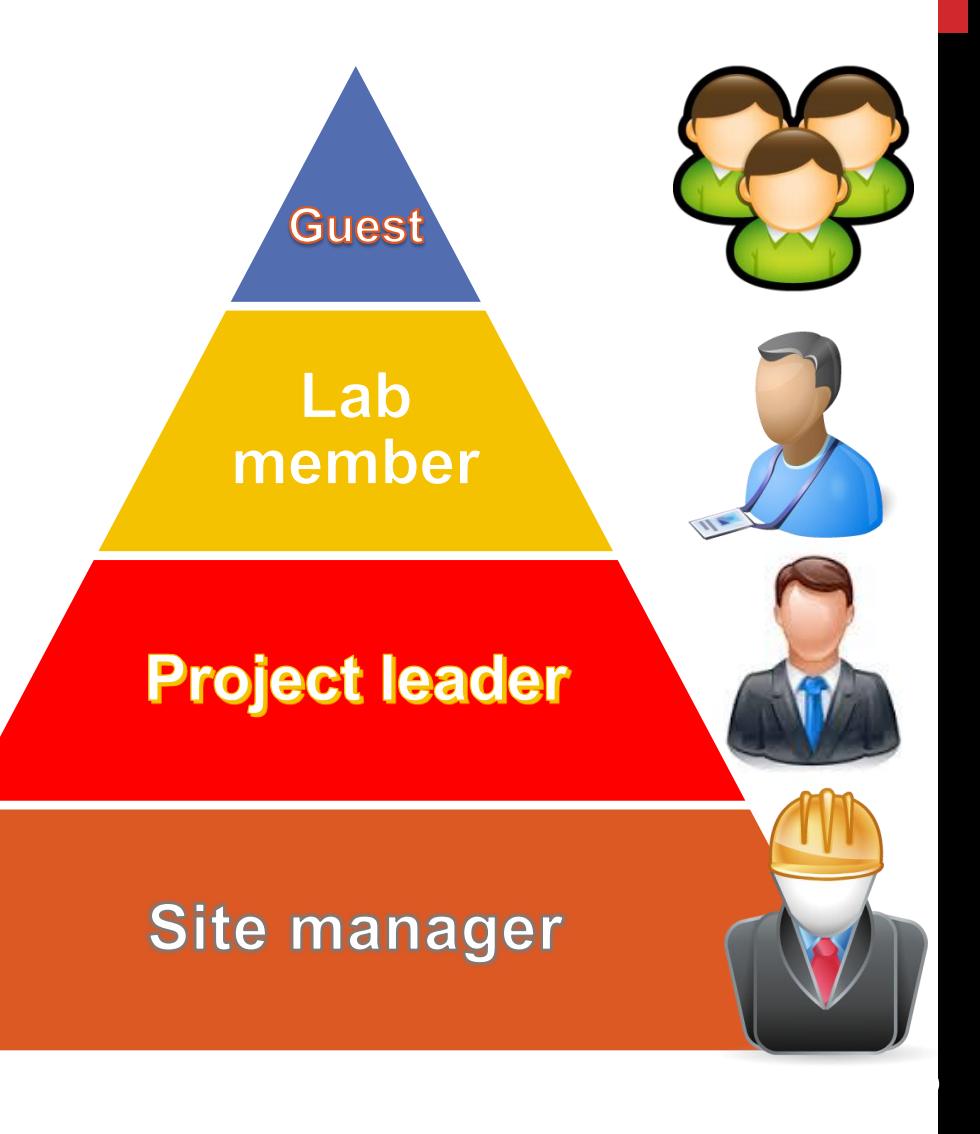

# LAB MEMBER CAN DO..

### **Search**

- **Personalization**
- **Post and reply forum topics**
- **Share content** 
	- $\triangleright$  Convert to printer-friendly version or PDF file
	- $\triangleright$  Email (hyperlink or full content)
- **See all reversions of content**
- **Calendar**
- **File management**
- **Bookmark management**
- **Photo galleries management**
- **Make meeting invitation to other members**
- **View properties and supplies in lab**

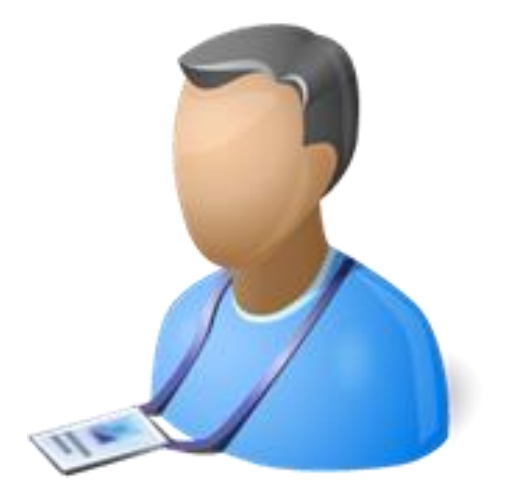

## THE FUNCTIONS FOR LAB MEMBER - POST FORUM

- 1. Click Forum, you can see the forums topics
- 2. Click Create Forum Post, you can add new content
- 3. Input Title, Forum name, Keywords and Body

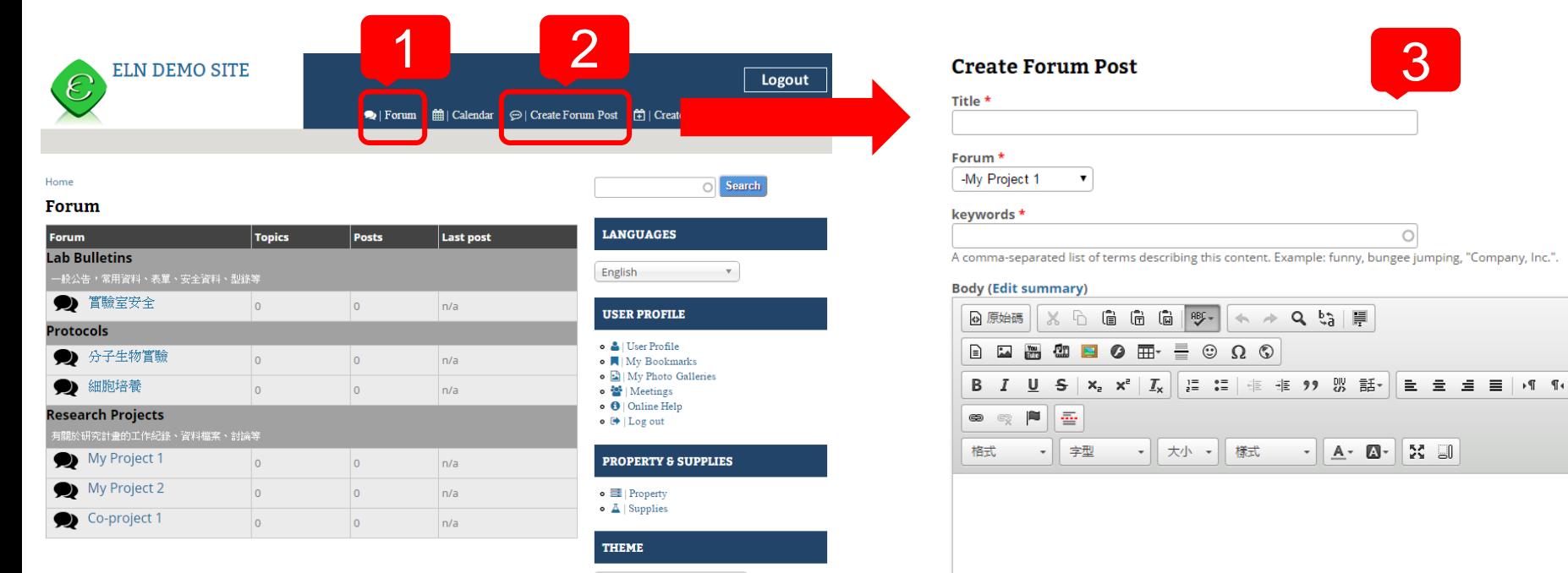

Premium (Mobile Friendly) ▼

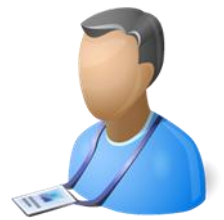

## THE FUNCTIONS FOR LAB MEMBER - SEARCH & PERSONALIZATION

- 1. Search content, support auto-complete
- 2. Personalization, you can change theme here

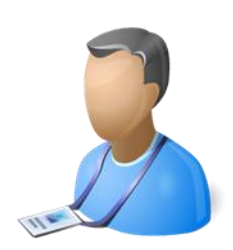

**19**

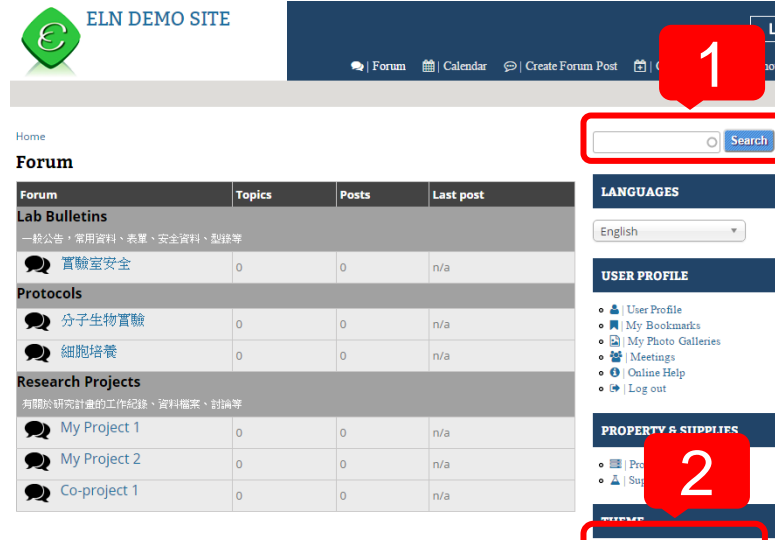

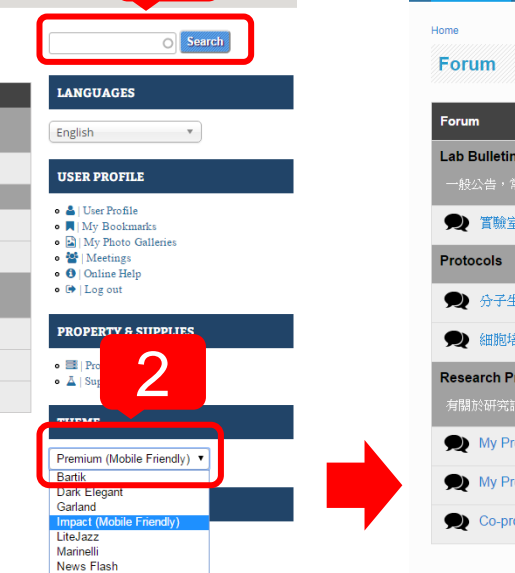

Premium (Mobile Friendly) Splendio Tapestry

gout Gallery

#### **ELN Demo Site**

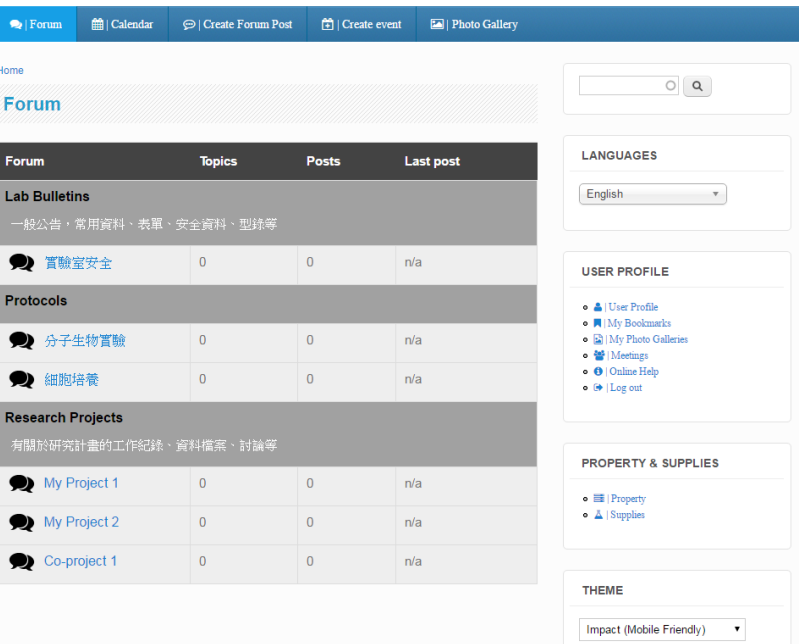

## THE FUNCTIONS FOR LAB MEMBER - PROFILE EDIT

**20**

- 1. Click User Profile, you can see the user information
- 2. Click Edit, edit your account information

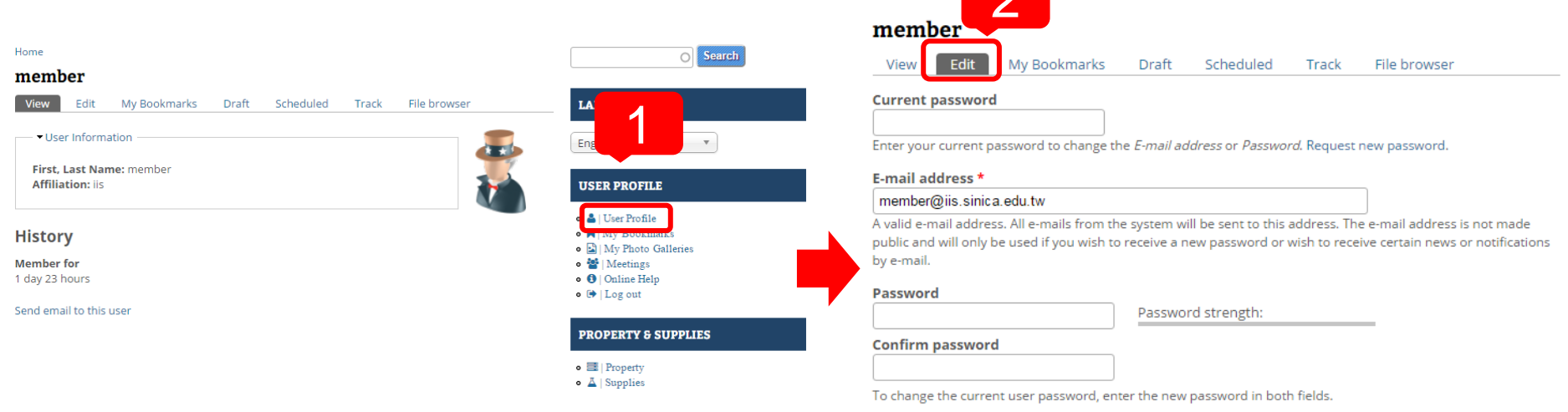

 $\Omega$ 

I Theme configuration

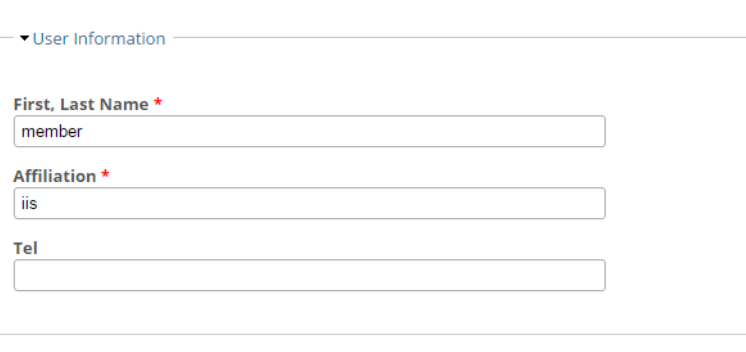

## THE FUNCTIONS FOR LAB MEMBER - FILE MANAGEMENT

- 1. Click File browser, management your files
- 2. Click Upload, show the upload window
- 3. Click Add files or just Drag the files

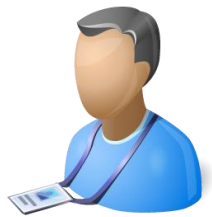

 $\mathbf x$ 

 $\mathcal{A}$ 

 $0%$ 

t Upload

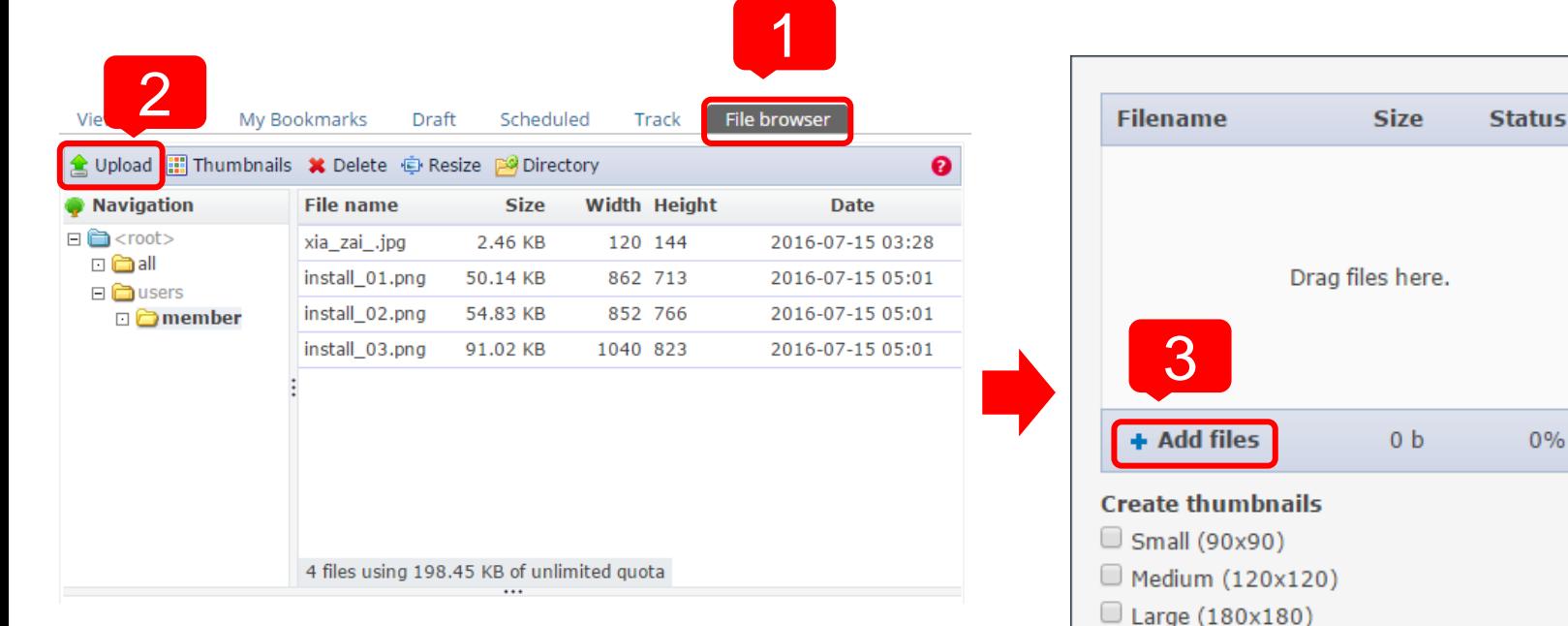

## THE FUNCTIONS FOR LAB MEMBER - INSERT IMAGE (1/2)

- 1. Click this icon, you can insert image file
- 2. Go to your file browser
- 3. Upload the image file
- 4. Insert the image file

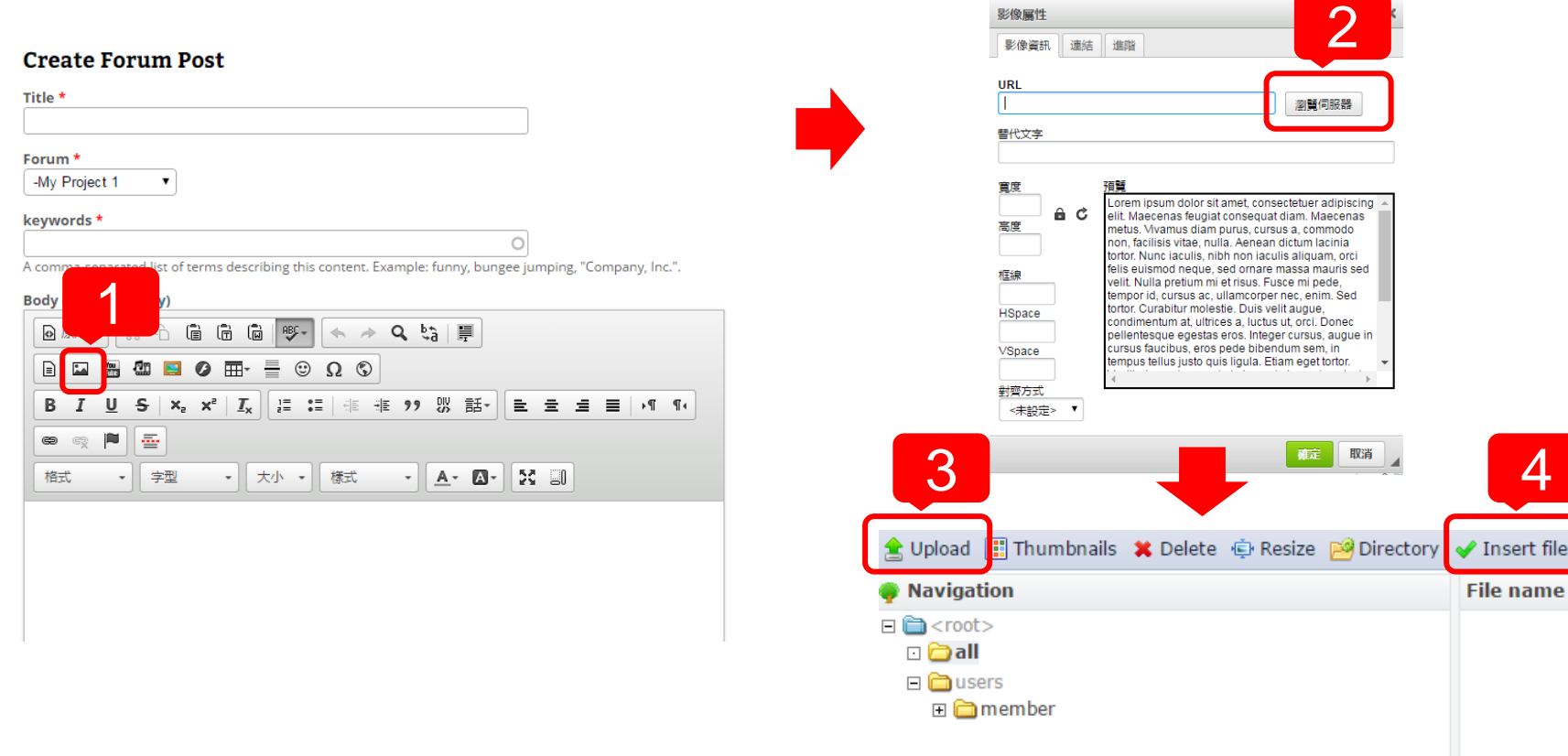

 $\frac{1}{2}$  and  $\frac{1}{2}$  and  $\frac{1}{2}$ 

## THE FUNCTIONS FOR LAB MEMBER - INSERT IMAGE (2/2)

5. Adjust the width and height of the image

**23**

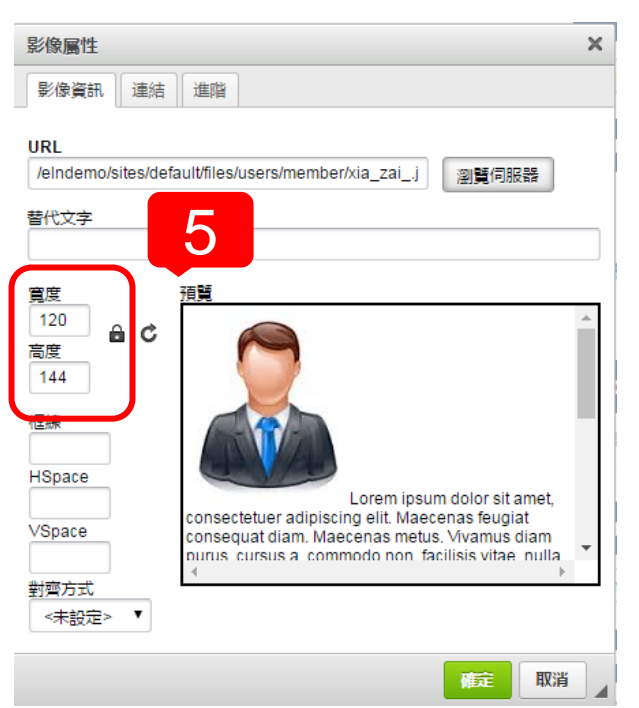

6. Insert image Success

#### **Create Forum Post**

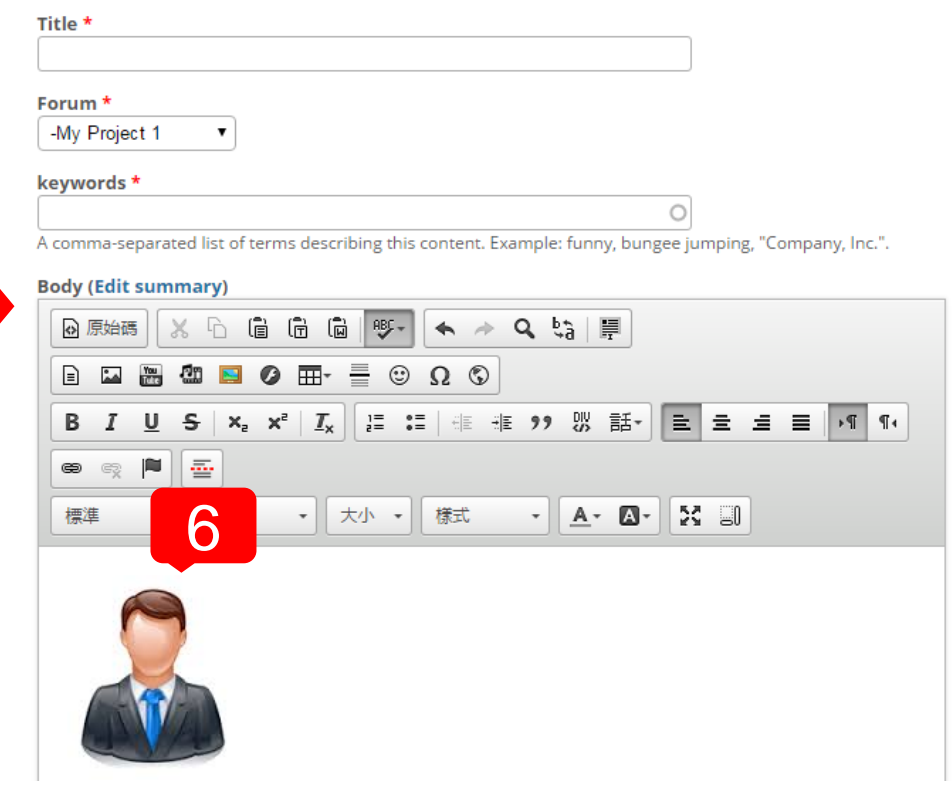

## THE FUNCTIONS FOR LAB MEMBER - INSERT FILE/VIDEO OR HYPERLINK

- 1. Click this icon, you can make text or any file to hyperlink
- 2. Make text to hyperlink, input URL of the text
- 3. Make text to hyperlink for download the file, go to your file browser
- 4. Upload the file
- 5. Insert the file to hyperlink

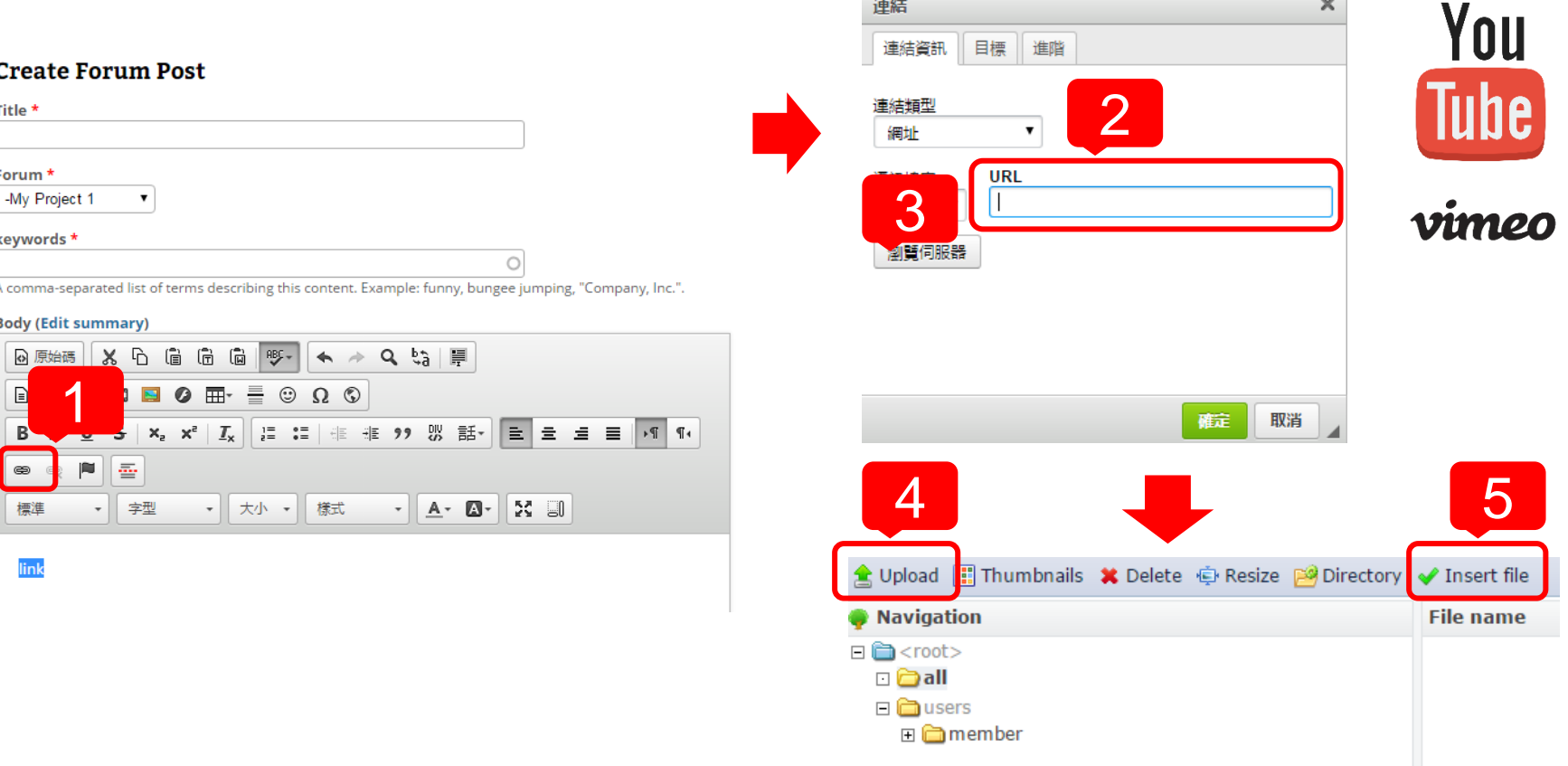

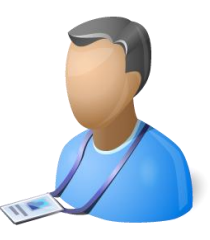

## THE FUNCTIONS FOR LAB MEMBER - CLONE POST & ADD COMMENT

- 1. Clone all the content of this forum post
- 2. Add comment about this forum post
- 3. Input Subject and Comment for discussion with other members

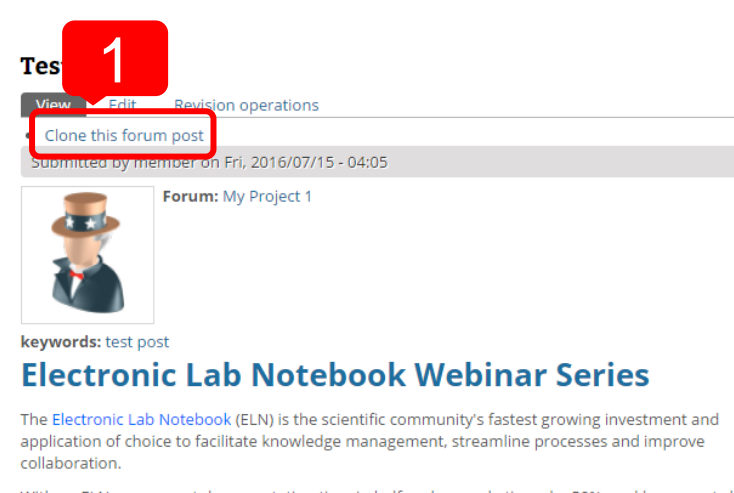

With an ELN you can cut documentation time in half, reduce cycle times by 50%, and lower costs by 25%. Accelrys has a range of ELNs to meet the full spectrum of needs of scientific organizations. Learn more about improving lab-to-market operations by moving from paper to electronic workflow and process documentation.

Webinars will continue to be added to this series, please check back often.

#### **Upcoming Webinars**

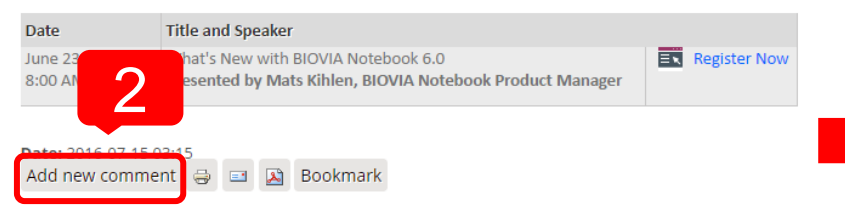

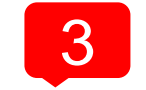

Subject

#### Comment \*

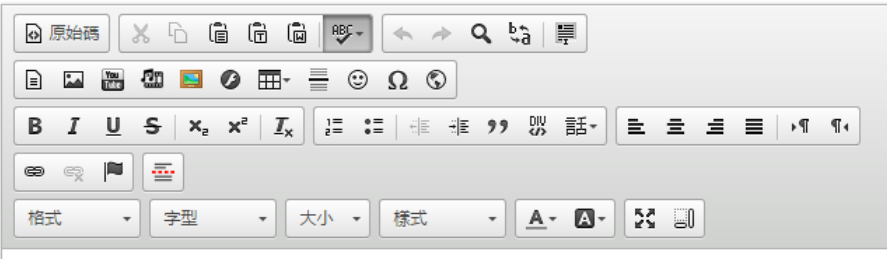

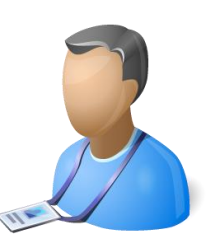

## THE FUNCTIONS FOR LAB MEMBER - SHARE & BOOKMARK CONTENT

- 1. Print, Email, or Convert this post to pdf
- 2. Add this post to your bookmark
- 3. Go to your bookmark management page
- 4. Re-order or create folder for you bookmarks

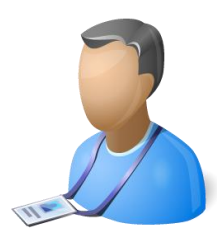

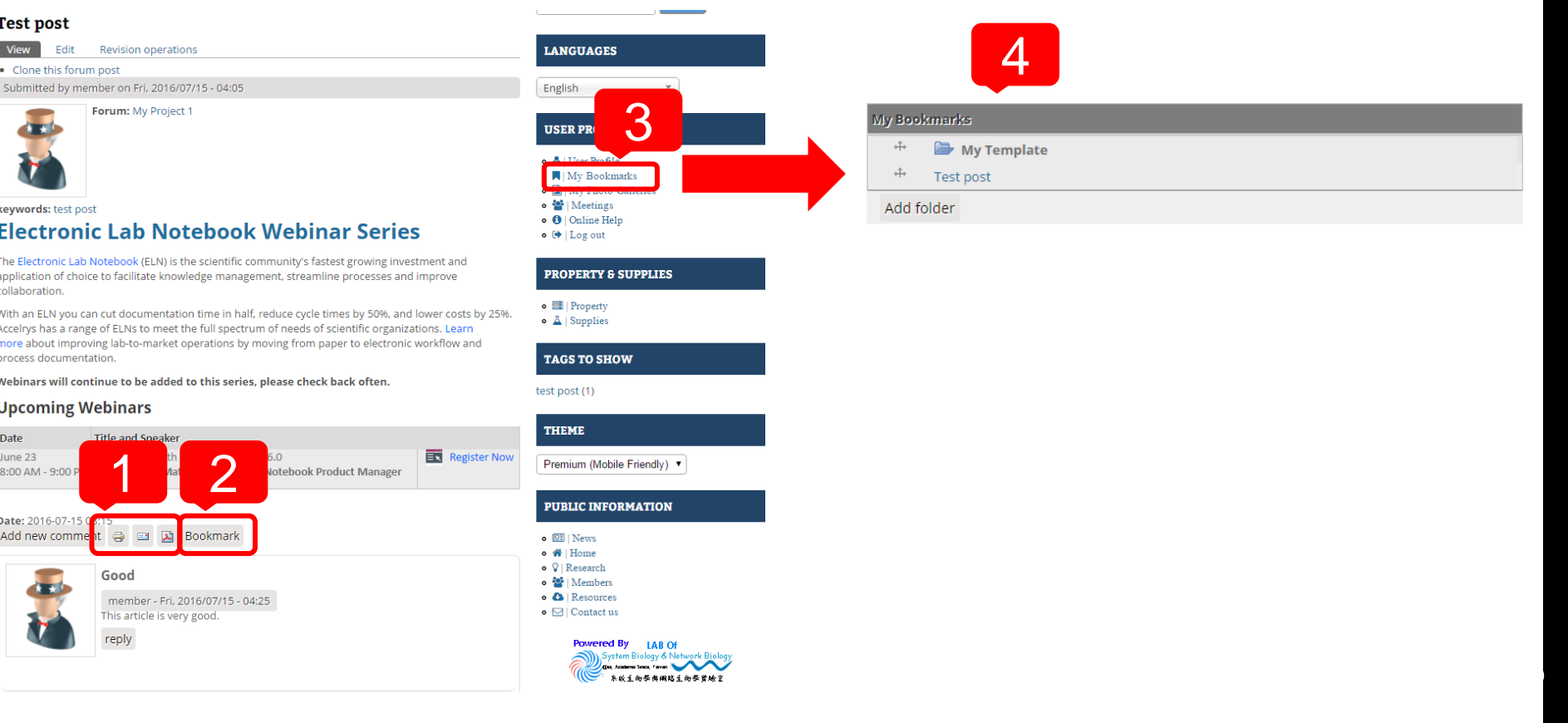

## THE FUNCTIONS FOR LAB MEMBER - REVISIONS

- 1. Click Revision operations, you can see all the versions of this content
- 2. Click any time you want to see

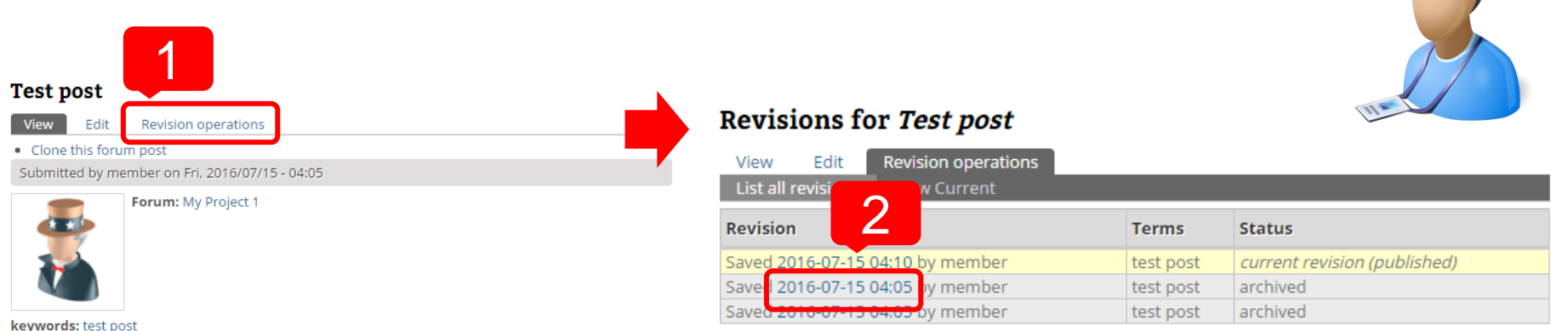

#### **Electronic Lab Notebook Webinar Series**

The Electronic Lab Notebook (ELN) is the scientific community's fastest growing investment and application of choice to facilitate knowledge management, streamline processes and improve collaboration.

With an ELN you can cut documentation time in half, reduce cycle times by 50%, and lower costs by 25%. Accelrys has a range of ELNs to meet the full spectrum of needs of scientific organizations. Learn more about improving lab-to-market operations by moving from paper to electronic workflow and process documentation.

Webinars will continue to be added to this series, please check back often.

#### **Upcoming Webinars**

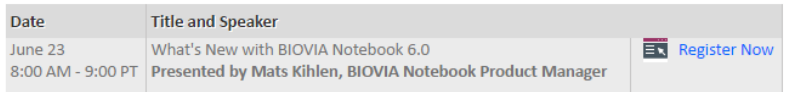

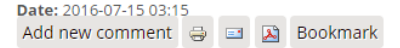

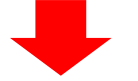

**27**

#### Revision of Test post from Fri, 2016/07/15 - 04:05

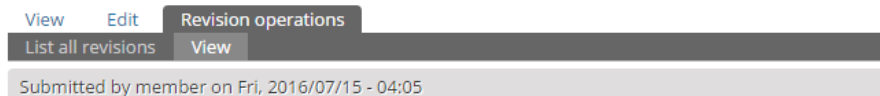

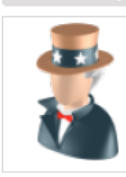

Forum: My Project 1

keywords: test post This is test post.

## THE FUNCTIONS FOR LAB MEMBER - CALENDAR

- 1. Click Calendar, you can see Forum Post and Event
- 2. Click Create event, add event by your self
- 3. Input Event Title, Time and Description

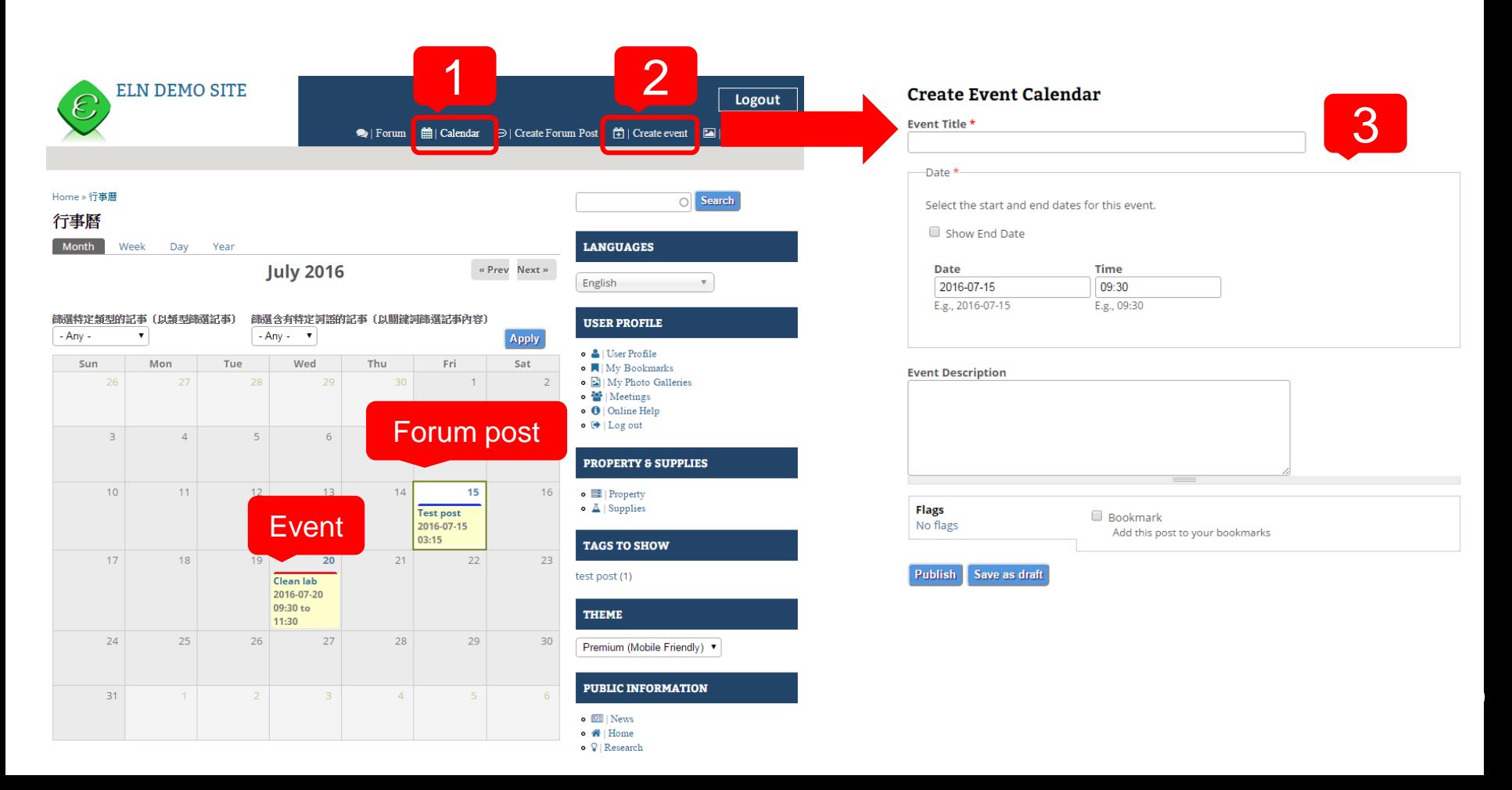

## THE FUNCTIONS FOR LAB MEMBER - PHOTO GALLERIES

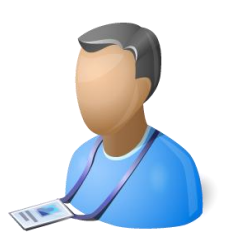

- 1. Click My Photo Galleries, manage your Album
- 2. Input Album Title, upload photos
- 3. Set Album Privacy, share to Everyone, Lab member or Only yourself

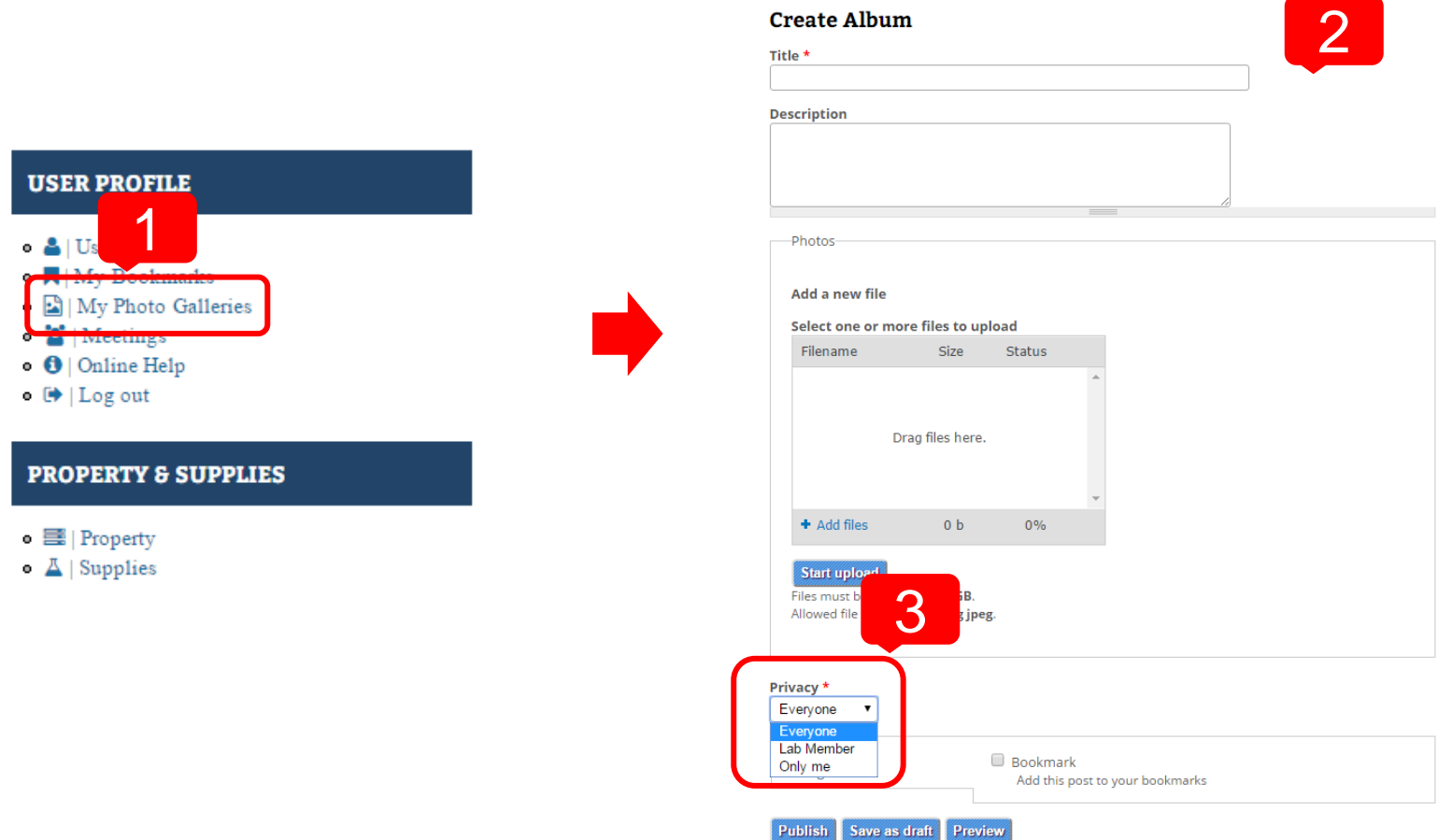

## THE FUNCTIONS FOR LAB MEMBER - MAKE MEETING (1/4) WITH COLLEAGUES

- 1. Click Meeting, make meeting invitation to other members
- 2. Input title and body
- 3. Input Date and Suggestion time for poll

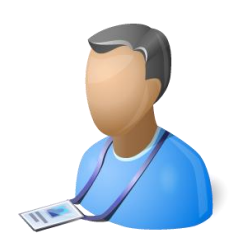

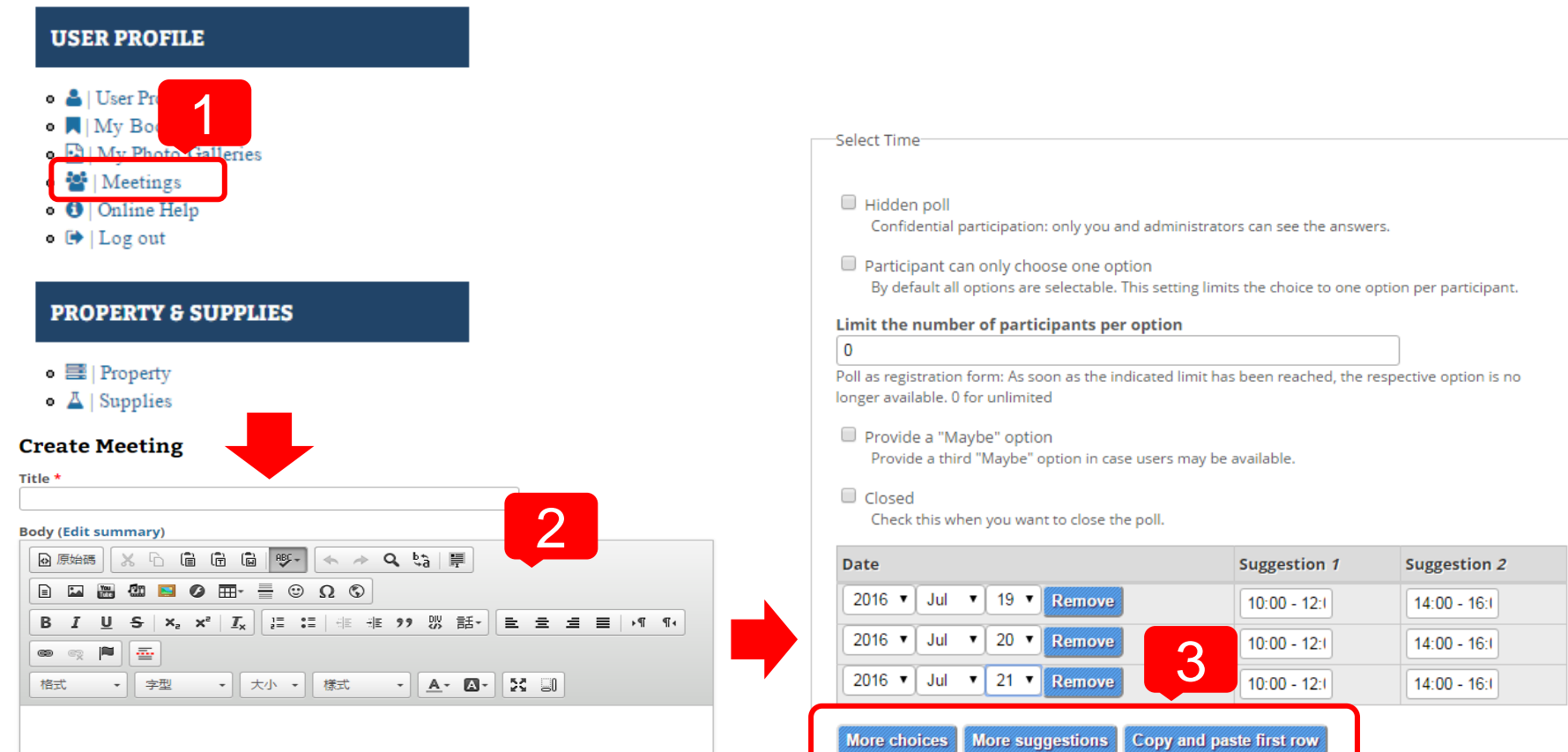

# THE FUNCTIONS FOR LAB MEMBER - MAKE MEETING (2/4)

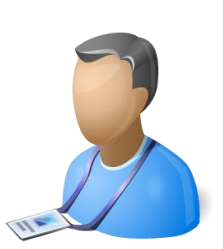

**31**

#### 4. Check the time you are available 5. Invite other members by email

#### **Lab Meeting**

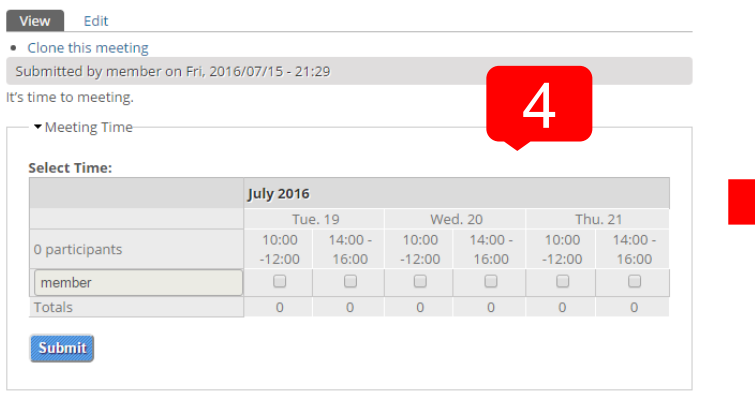

Add new comment  $\bigoplus$  **El El Bookmark** 

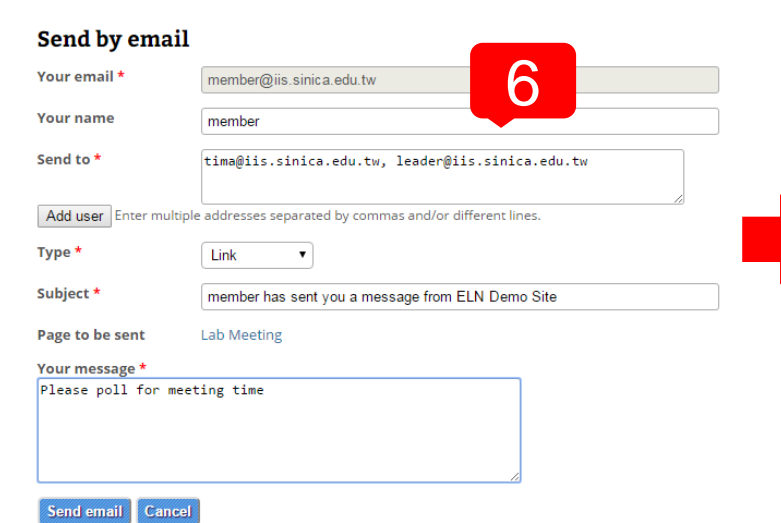

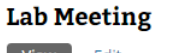

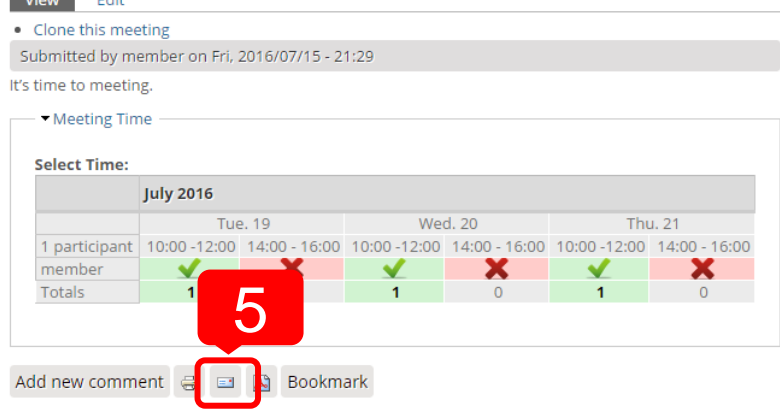

#### 6. Input the email of members 7. Another member check the time he is available

#### **Lab Meeting**

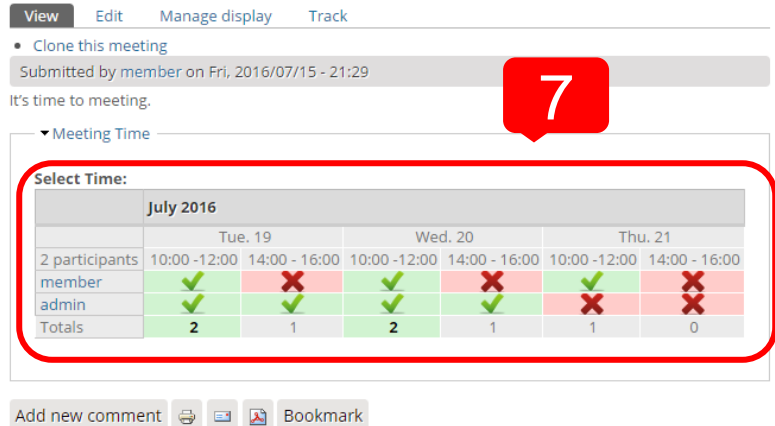

## THE FUNCTIONS FOR LAB MEMBER - MAKE MEETING (3/4)

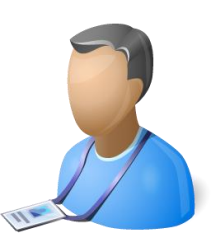

**32**

8. Click Meetings to decide the final meeting time 9. Click the meeting name

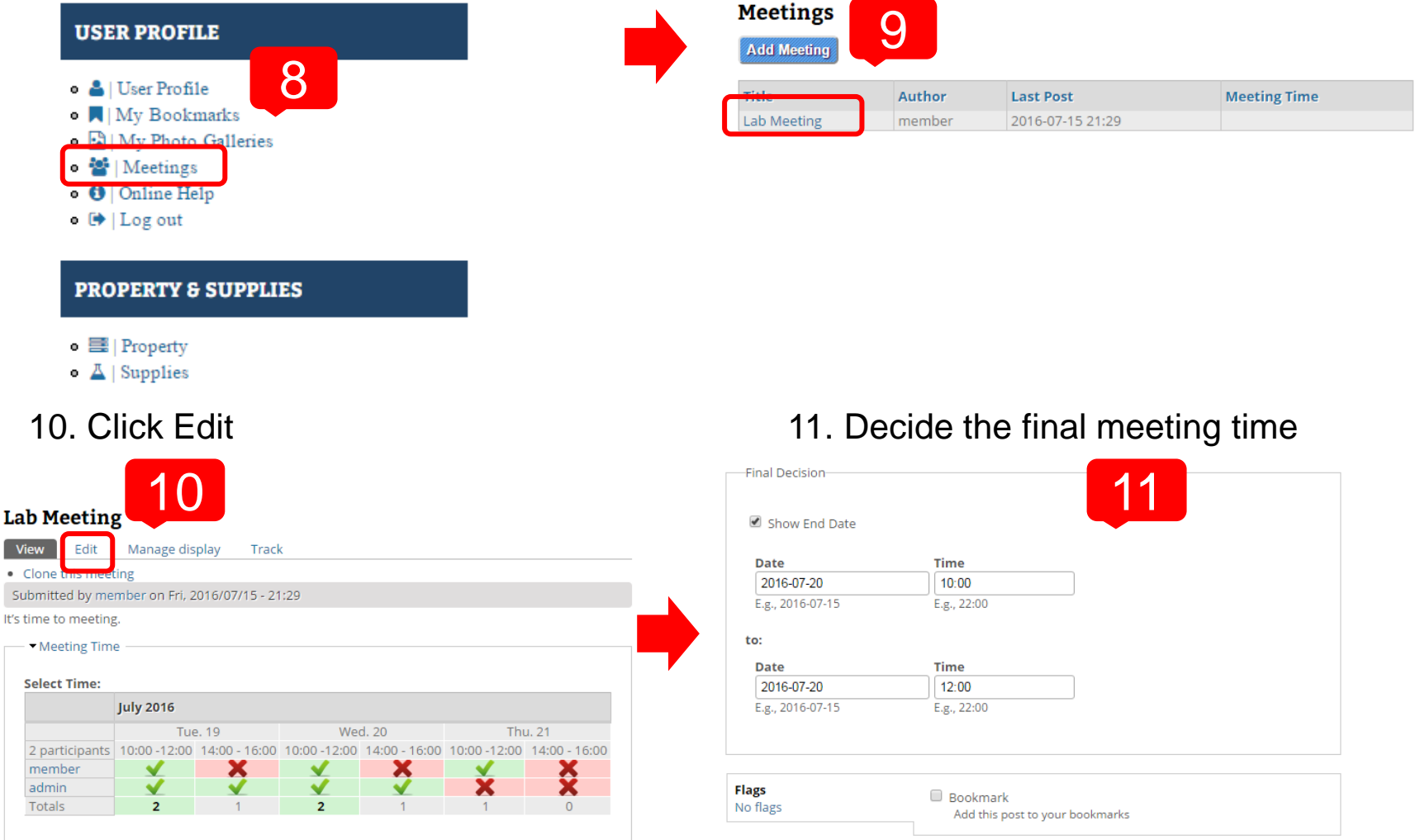

**Unpublish** 

Save

**Delete** 

**Vi** 

# THE FUNCTIONS FOR LAB MEMBER - MAKE MEETING (4/4)

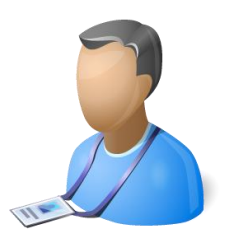

**33**

#### **Lab Meeting**

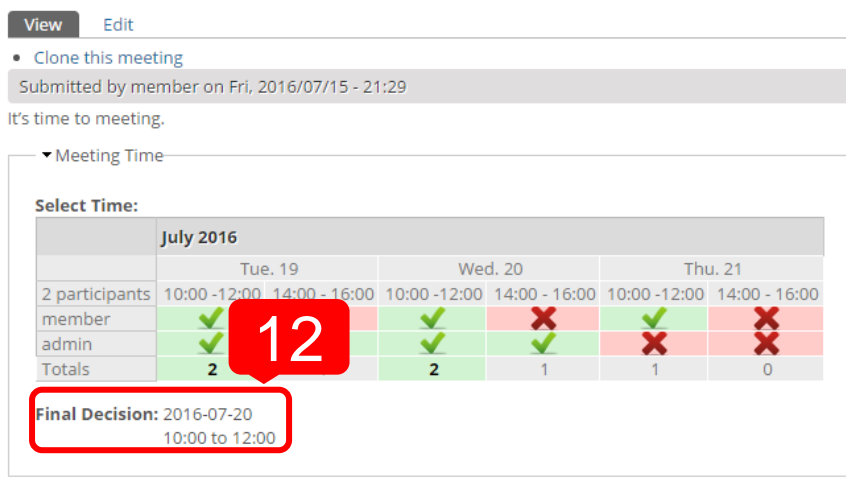

Add new comment  $\Rightarrow$  3 Bookmark

#### 12. Final time will show there 13. You also can see it in the calendar

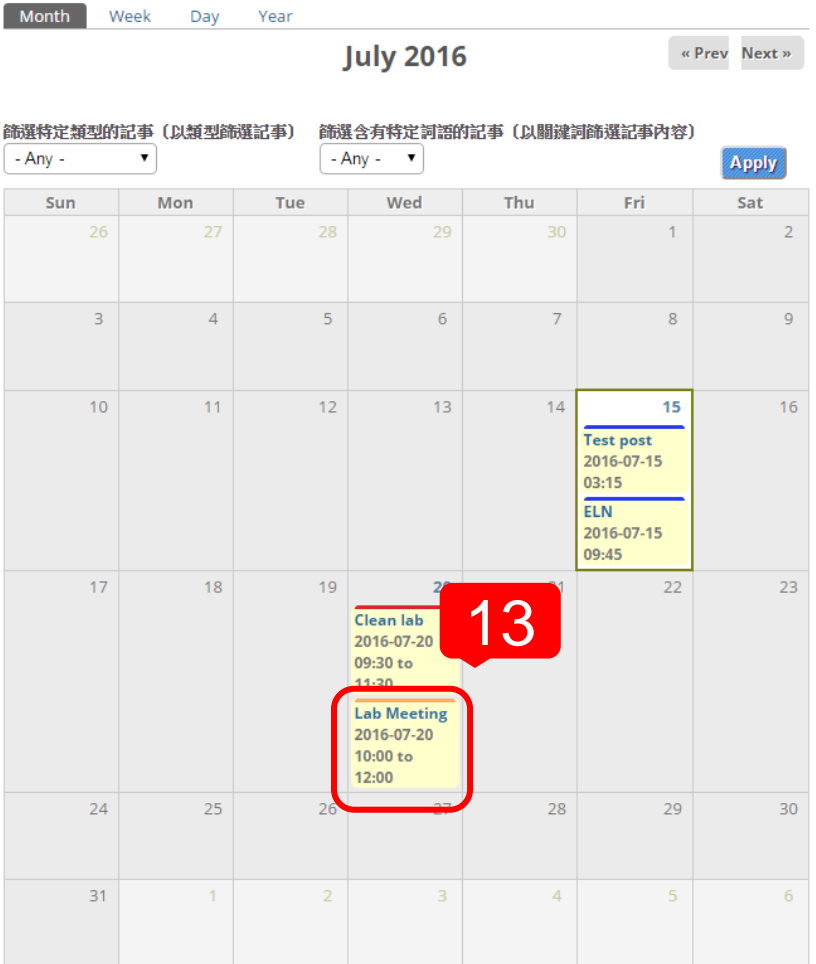

## THE FUNCTIONS FOR LAB MEMBER - PROPERTY & SUPPLIES (1/3)

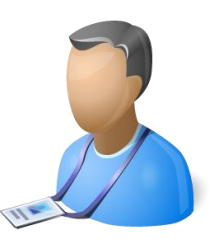

2

E.g., 2016-07-17

- 1. Click Property or Supplies, you can see Property or Supplies page
- 2. Input condition for search
- 3. Click Property or Supplies Name, see details

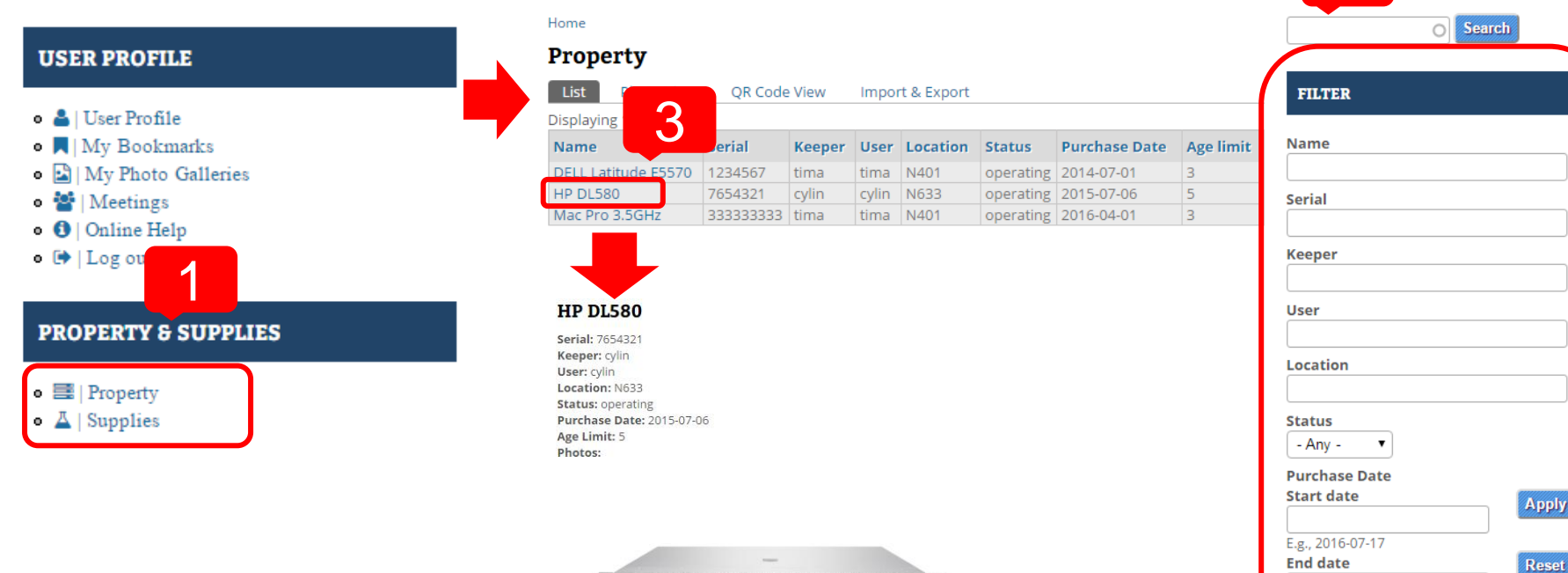

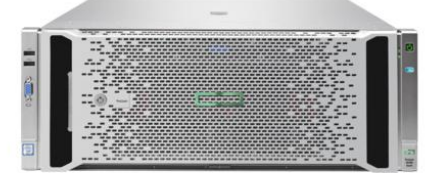

## THE FUNCTIONS FOR LAB MEMBER - PROPERTY & SUPPLIES (2/3)

- 4. Click Photo View, see pictures of Property or supplies
- 5. Click QR Code View, you can print QR Code and stick on Property or Supplies
- 6. Click Import & Export, go to Export to CSV file page

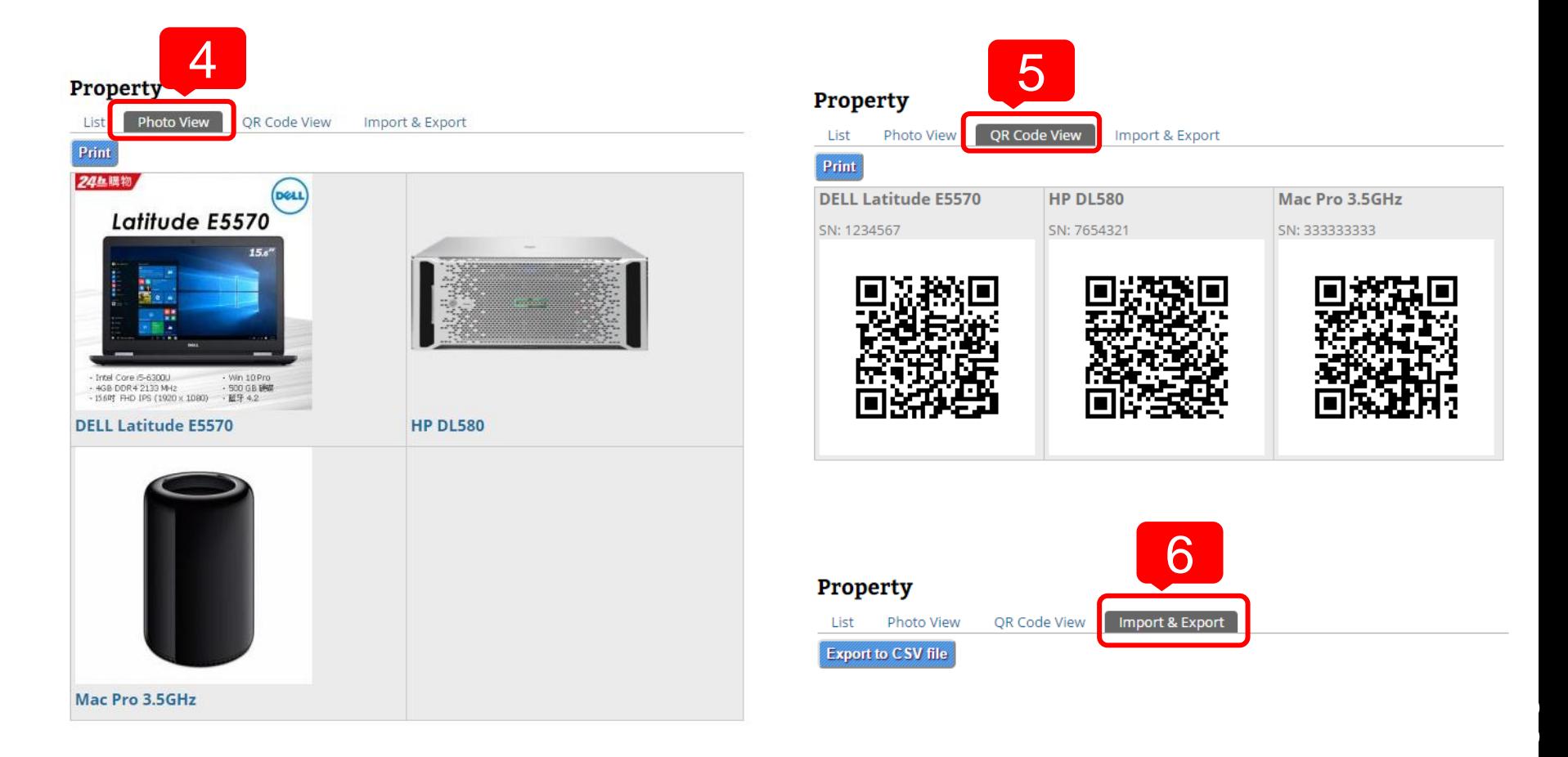

## THE FUNCTIONS FOR LAB MEMBER - PROPERTY & SUPPLIES (3/3)

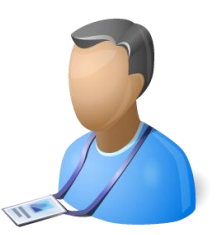

- 7. Stick QR Code on your property
- 8. If you want see the detail of your property, just scan the QR Code
- 9. Go to page of this property

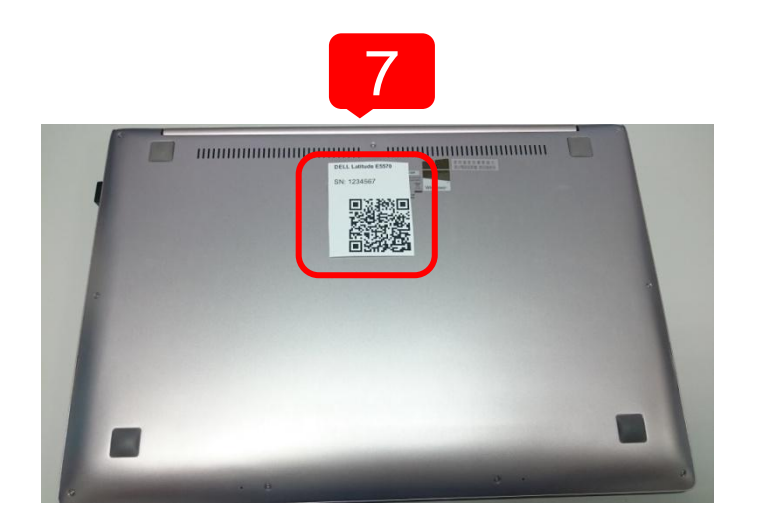

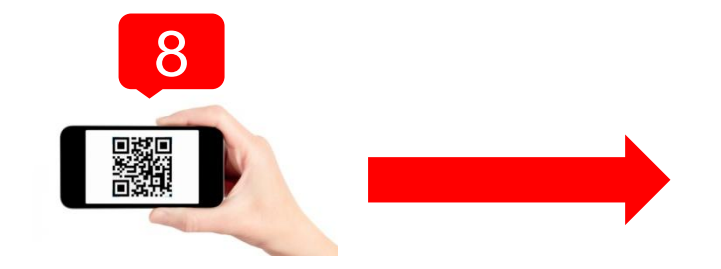

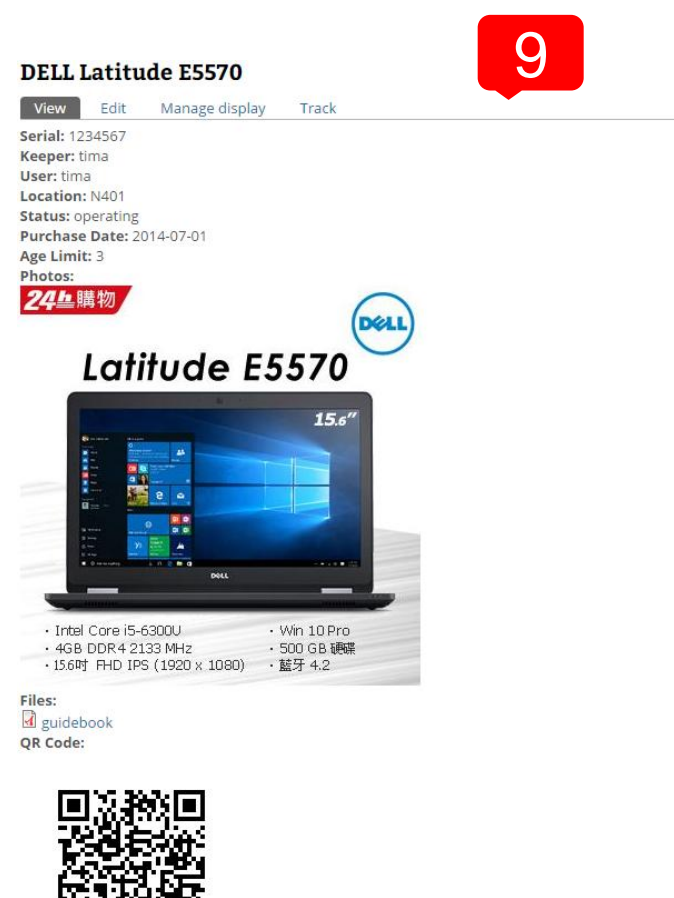

## THE FUNCTIONS FOR PROJECT LEADER (1/4)

#### **Forum management**

- Create, edit and delete forum topics
- Assign forums to privileged users
- Assign users to respective forums

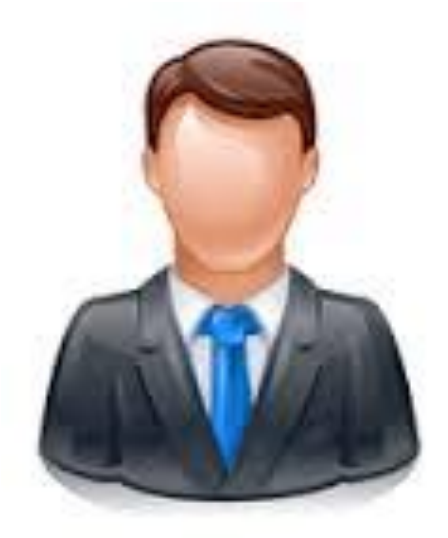

### THE FUNCTIONS FOR PROJECT LEADER (2/4)

#### **Forum Management**

- 1. Click Forum Management
- 2. You can add forum and container (As the picture shows, Research Projects is a container and Project A , B C are forums)
- 3. Use containers to group related forums
- 4. Drag and drop the cross to re-order the forums

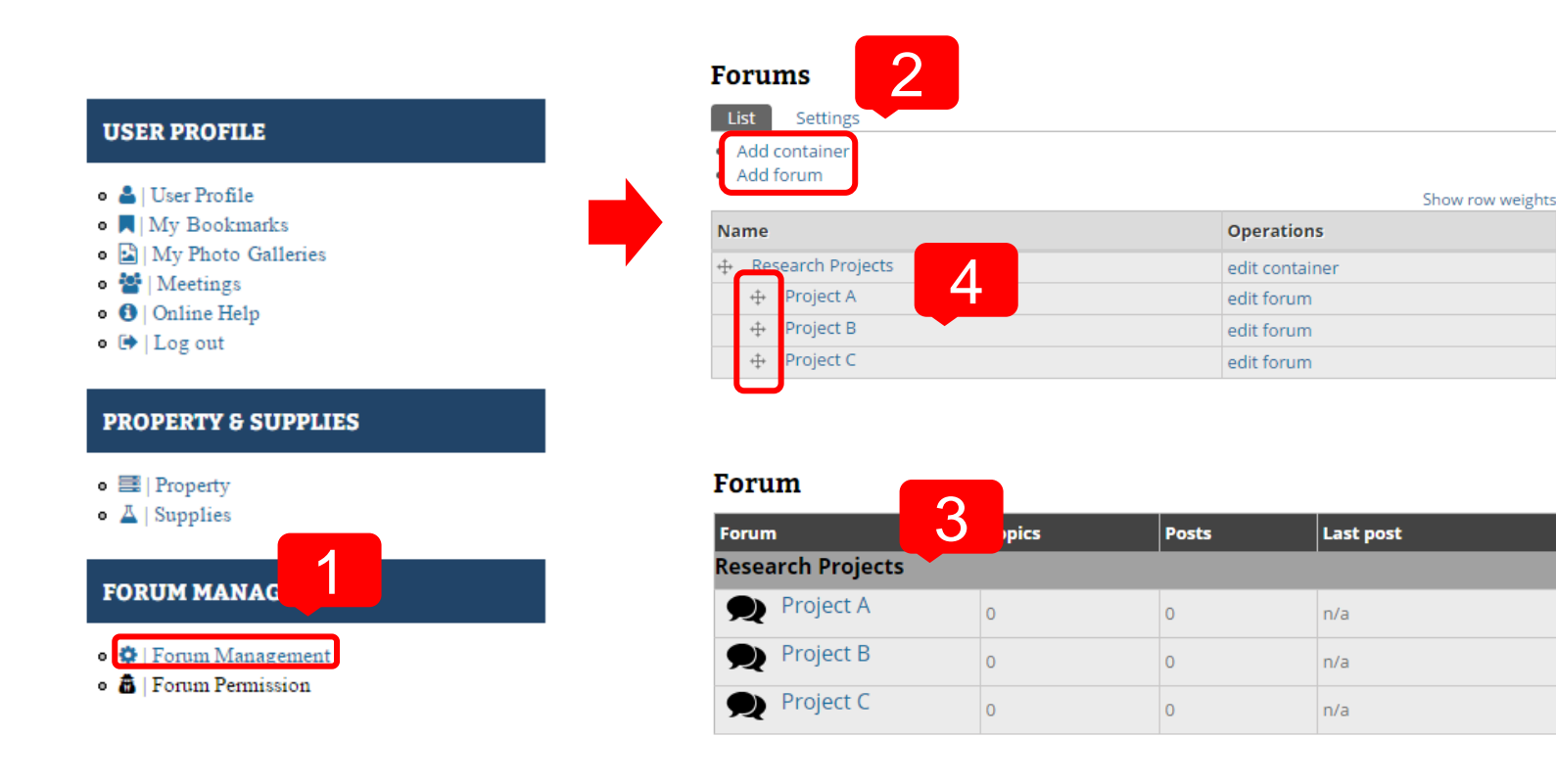

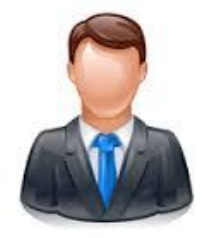

## THE FUNCTIONS FOR PROJECT LEADER (3/4)

#### **Forum Permission – Assign by forums**

- 1. Click Forum Permission
- 2. Click the forum which you want to adjust permission
- 3. Check the account name then the user can access this forum

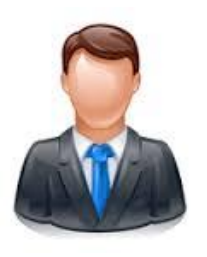

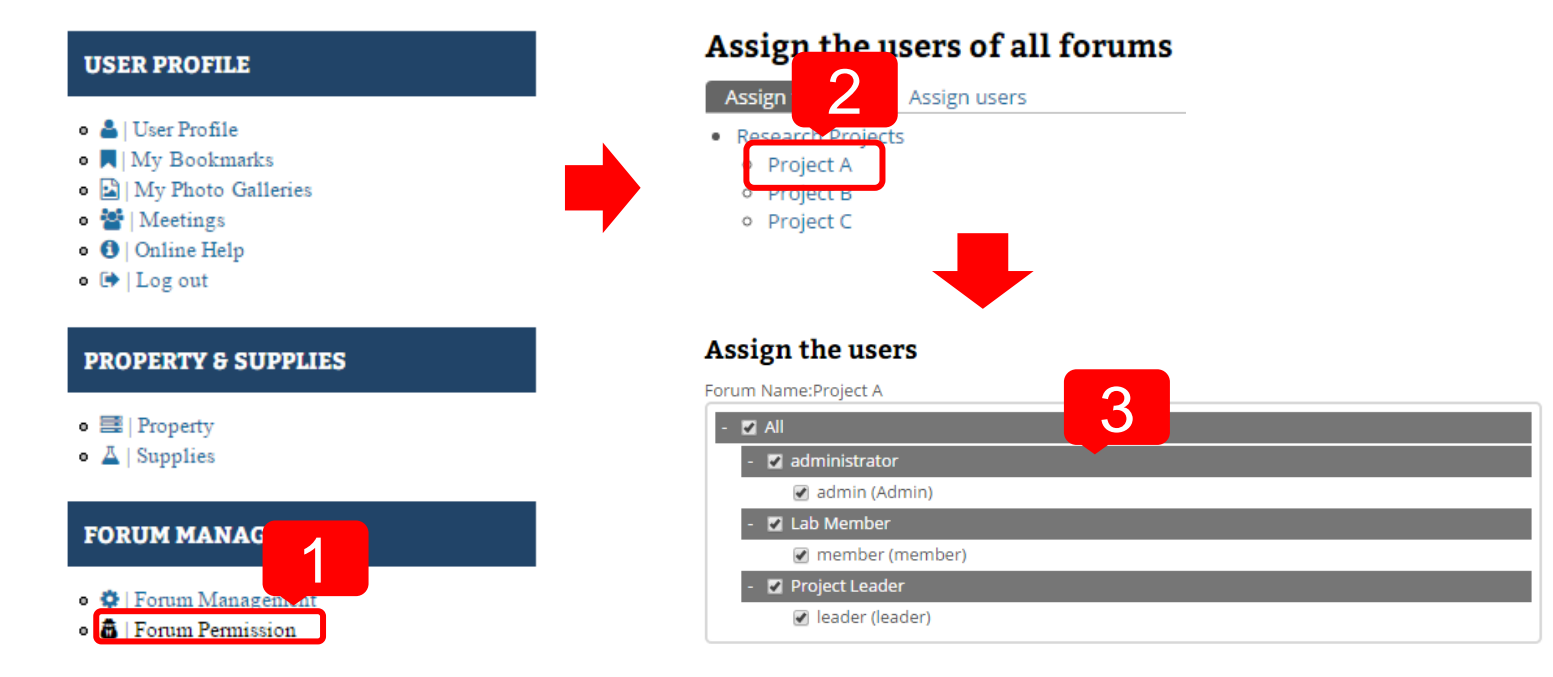

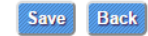

## THE FUNCTIONS FOR PROJECT LEADER (4/4)

#### **Forum Permission – Assign by users**

- 1. Click Assign users
- 2. Click the Assign link which you want to adjust permission
- 3. Check the forum name then the user can access this forum

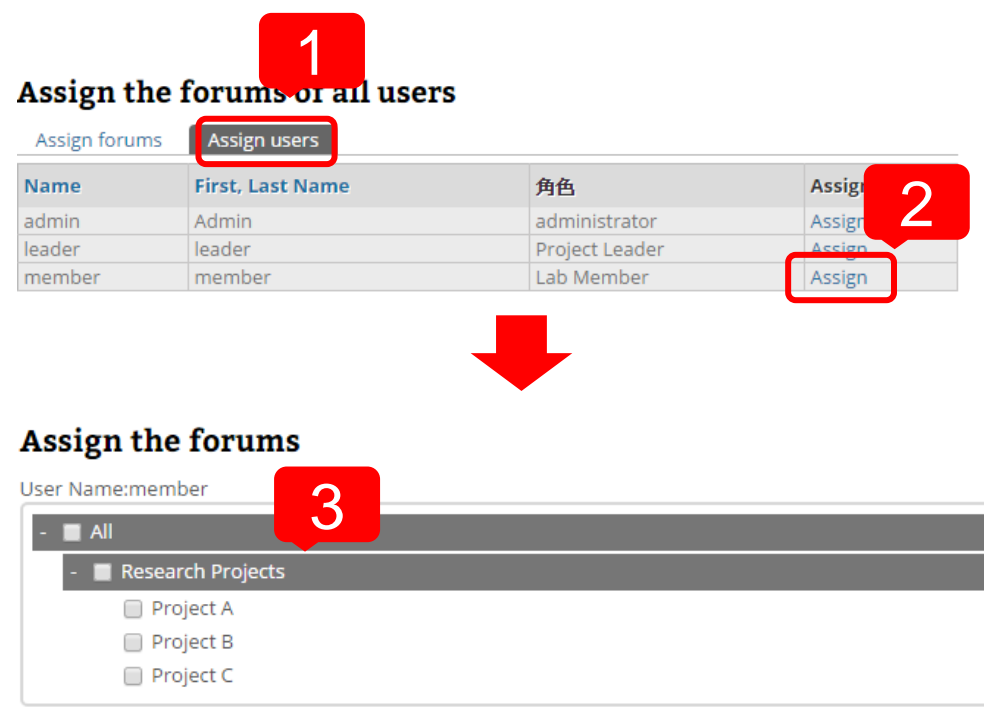

**Back** 

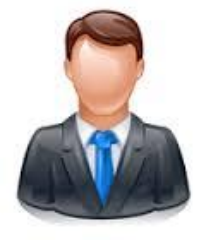

# AUDIT TRAILS AND CHANGE LOGS

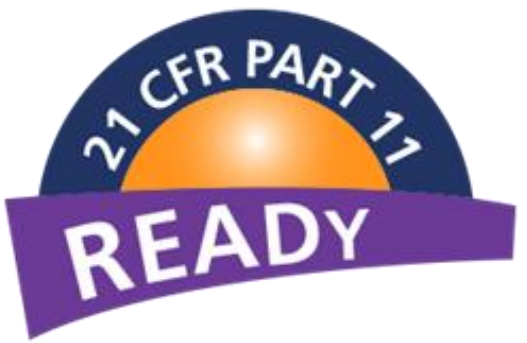

# WORKFLOW FOR FORUM (1/2)

- **1. Every forum post need to verify by Project Leader**
- **2. Site Manager can ON/OFF this function**
- **3. Workflow State:**

 **Submitted, Project Leader Verified, Return Lab Member, Abort**

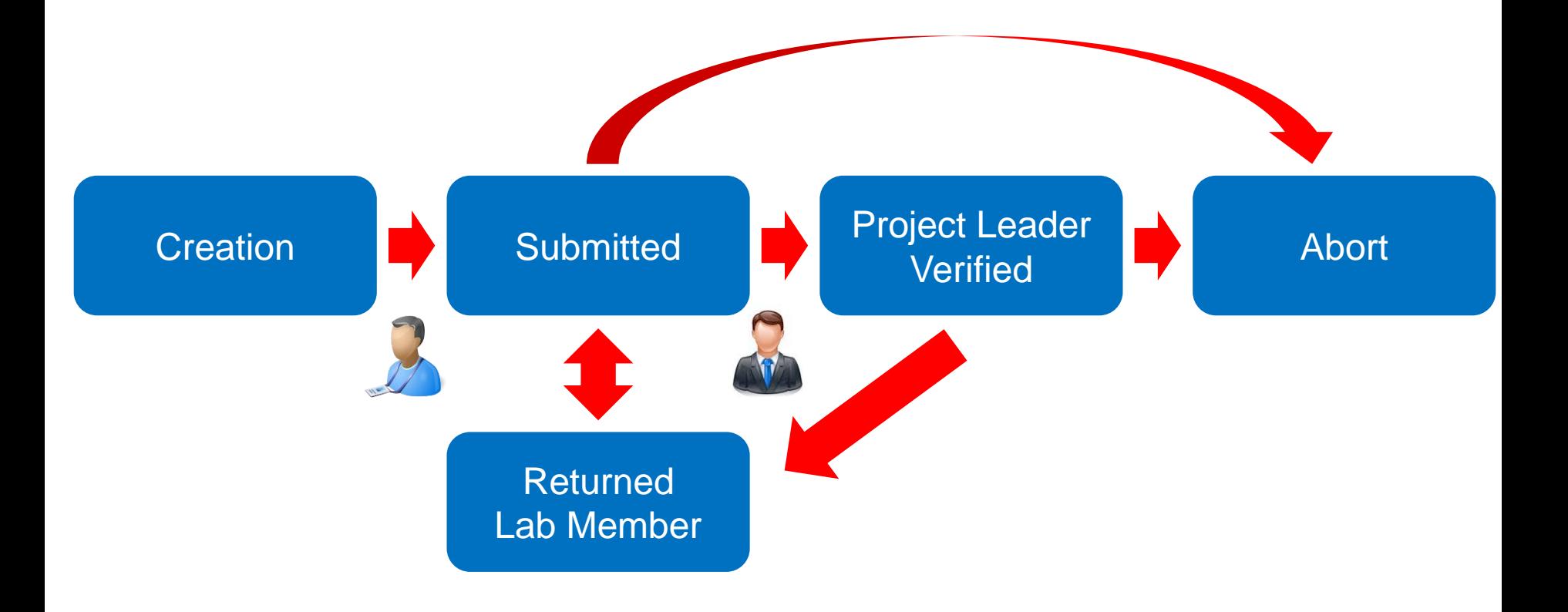

# WORKFLOW FOR FORUM (2/2)

- **1. Click My Task**
- **2. See all the tasks which you can access**
- **3. Click edit to change the state and content of this forum post**

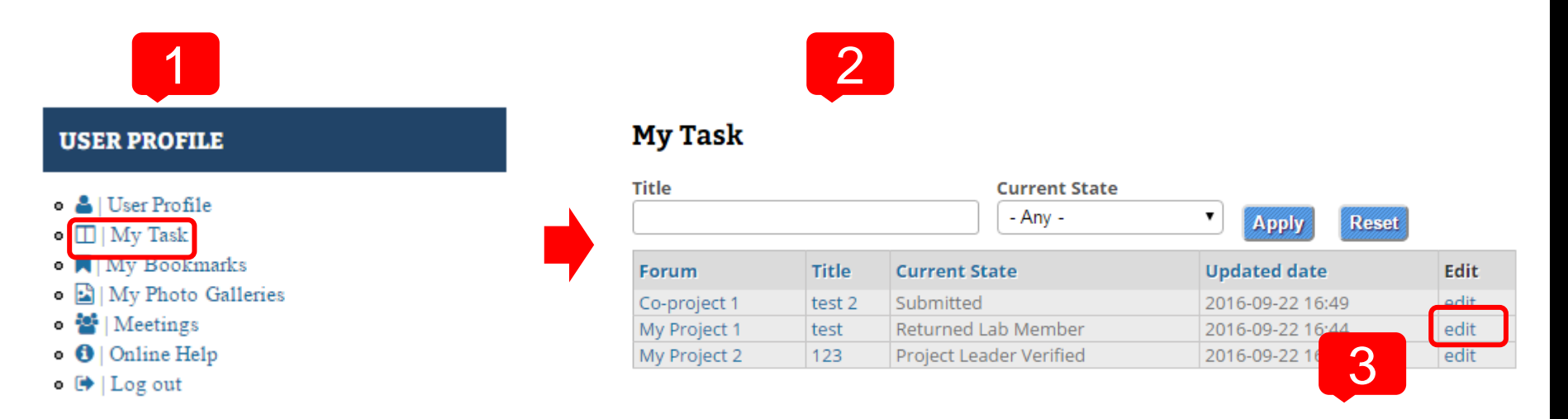

#### **Change Content Verifiy state**

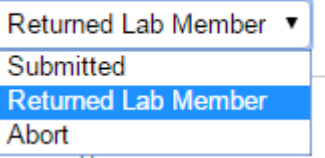

# THE FUNCTIONS FOR SITE MANAGER (1/2)

#### **Public information update**

- News
- Home page, research topics, members information, resources
- Contact us (Show results, email list setting)

### **Site configuration**

- Theme setting
- Upload setting
- Site information (Site name, footer message, ...)
- Maintenance mode
- Backup and restore

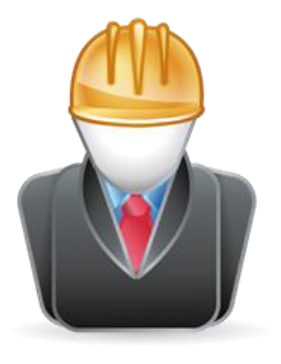

## THE FUNCTIONS FOR SITE MANAGER (2/2)

#### **User management**

- Create, edit and delete user
- Set role

#### **Content management**

- Post and comment management
- Forum management
	- Create, edit and delete forum topics
	- Assign forums to privileged users
	- Assign users to respective forums

#### **Property and Supplies management**

- Import from CSV file
- Export to CSV file
- Make QR code for property and supplies

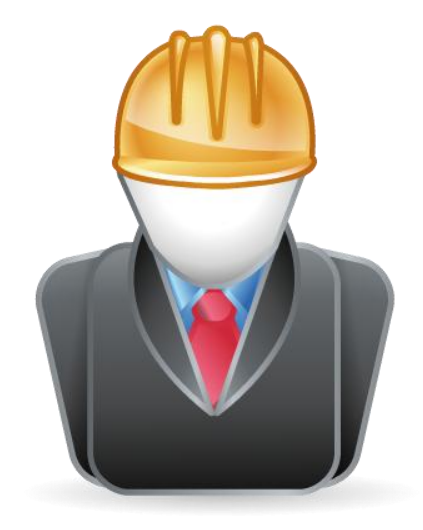

### THE FUNCTIONS FOR SITE MANAGER - NEWS MANAGEMENT

- 1. Click News Management
- 2. Add, edit or delete News in this site

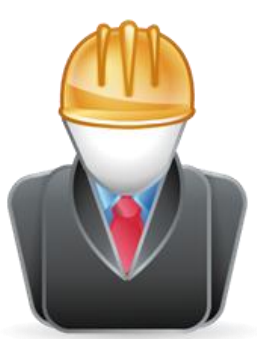

**46**

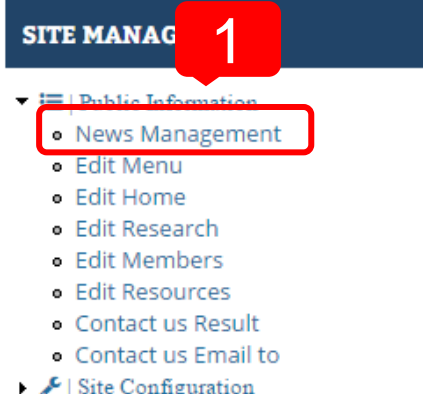

 $\mathbb{E} \left[ \mathbb{E} \right]$  People

 $\blacksquare$  | Content Managemant

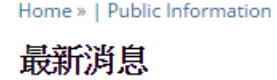

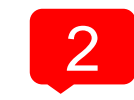

**Create News** 

Displaying 1 - 1 of 1

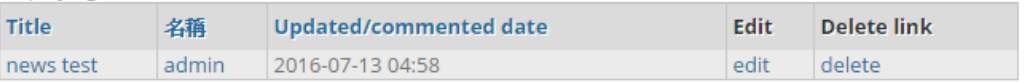

## THE FUNCTIONS FOR SITE MANAGER - EDIT MENU

- 1. Click Edit Menu, see all main menus in the site, you can edit or delete
- 2. Enable or disable this menu
- 3. Add new menu

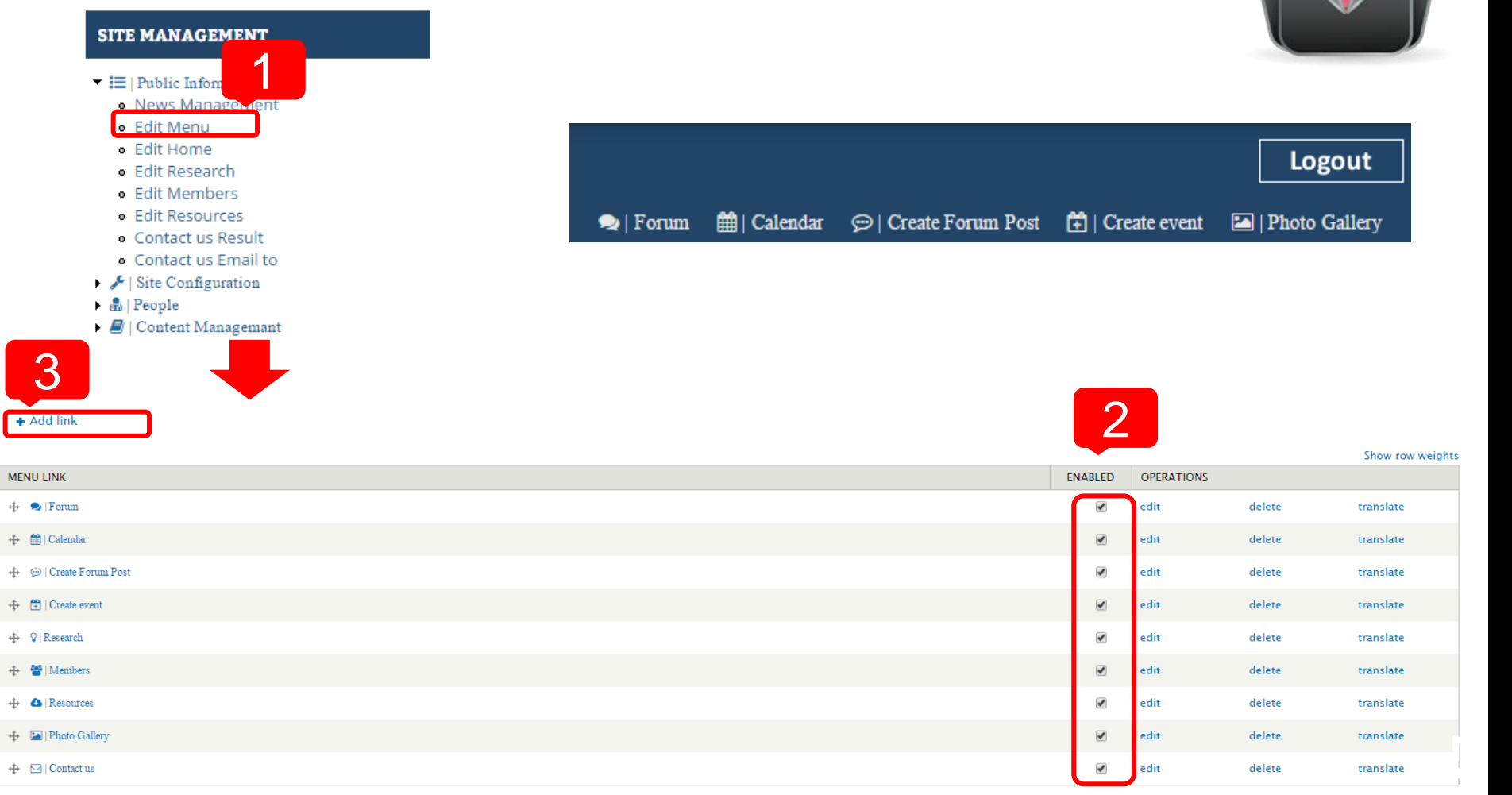

### THE FUNCTIONS FOR SITE MANAGER - PUBLIC INFORMATION

- 1. Edit static pages (Home, Research, Members, Resources)
- 2. See Contact us Result / edit Contact us email list

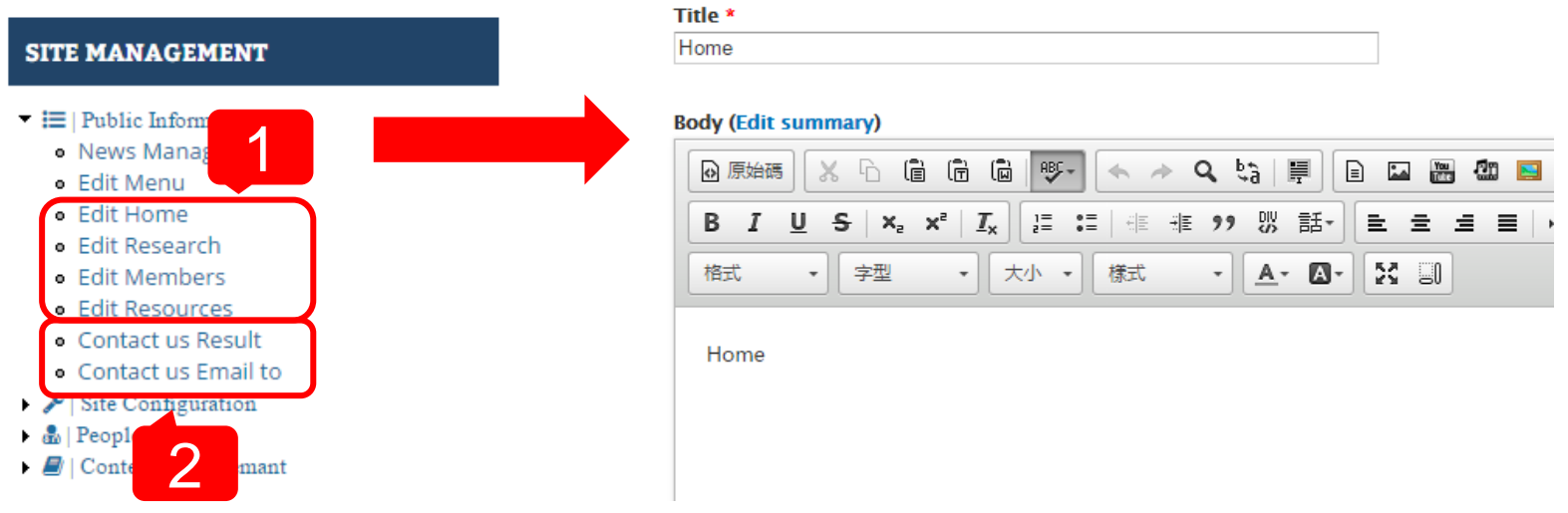

## THE FUNCTIONS FOR SITE MANAGER - UPLOAD SETTING

- 1. Click Upload Setting
- 2. Adjust upload quota of single user or total users and other settings about upload

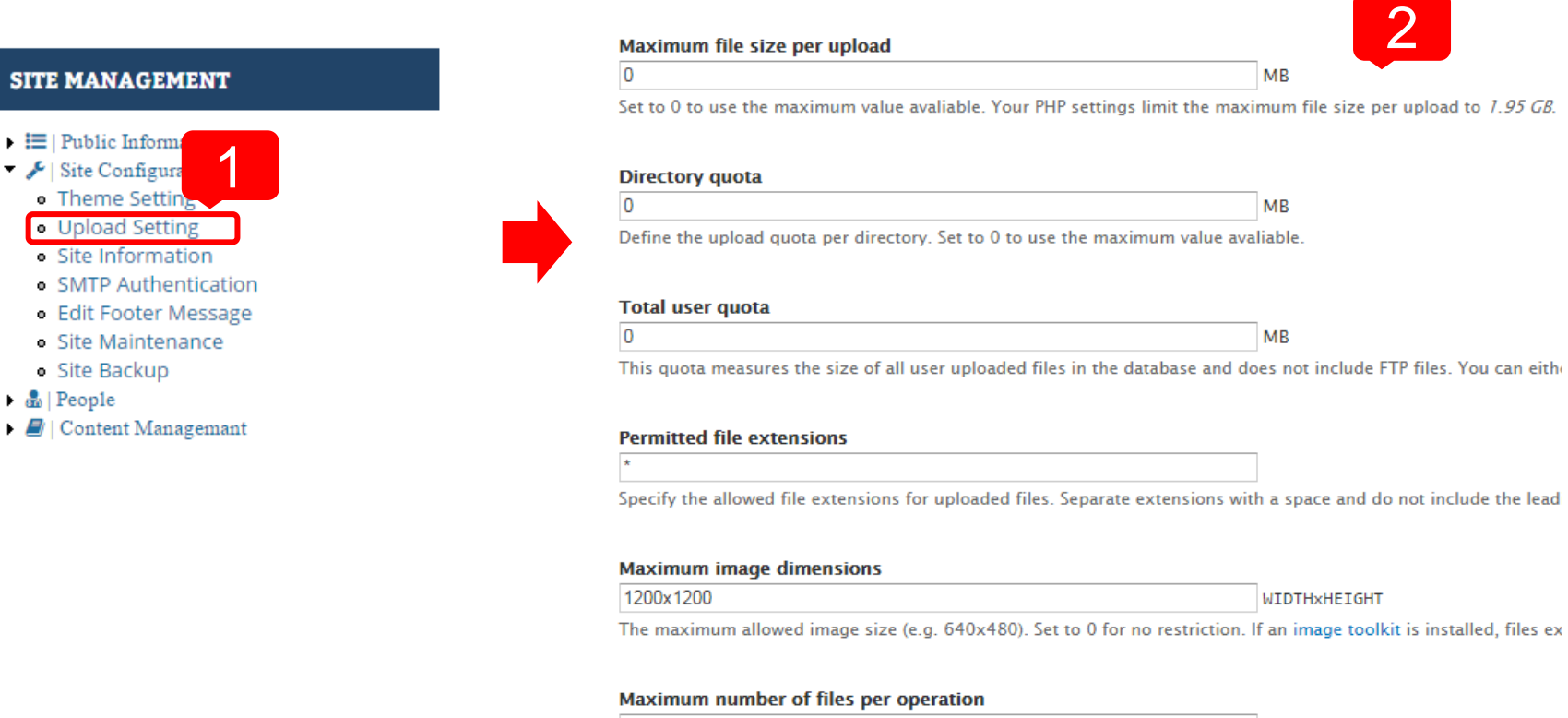

 $\overline{0}$ 

You can allow users to select multiple files for operations such as delete, resize, etc. Entire batch file operation is e: exceeding the limits of your server, which is really bad. For unlimited number of file handling, set this to 0.

### THE FUNCTIONS FOR SITE MANAGER - SITE INFORMATION & FOOTER MESSAGE

- 1. Edit Site name, Slogan and Email
- 2. Edit Footer Message

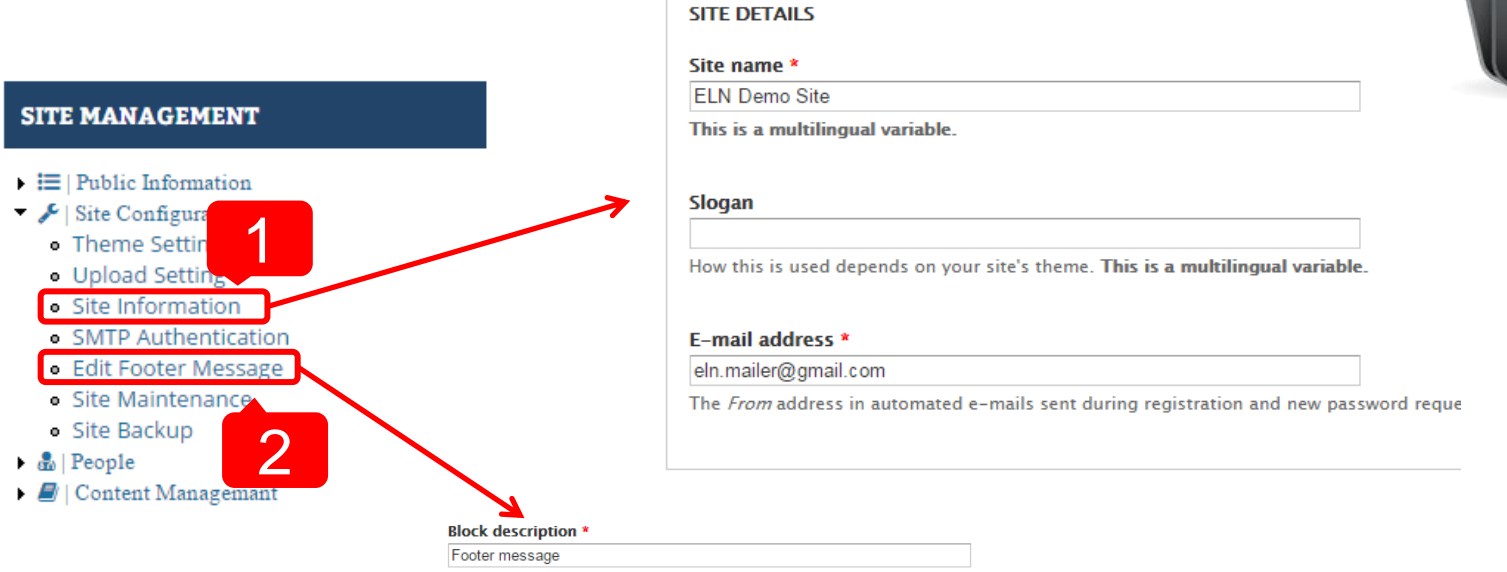

A brief description of your block. Used on the Blocks administration page

#### **Block body** \*

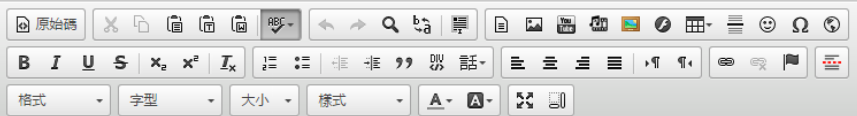

史央研究院 資訊科學研究所 系統生物學暨網路生物學畫驗室 台北市南港區研究院路二段128號 電話: 02-27883799 #1452 傳真:02-27824814, 02-26518660

## THE FUNCTIONS FOR SITE MANAGER - SMTP AUTHENTICATION & SITE MAINTENANCE

- 1. Edit Gmail account for sending email
- 2. Change to Maintenance mode, only Site Manager can access your site

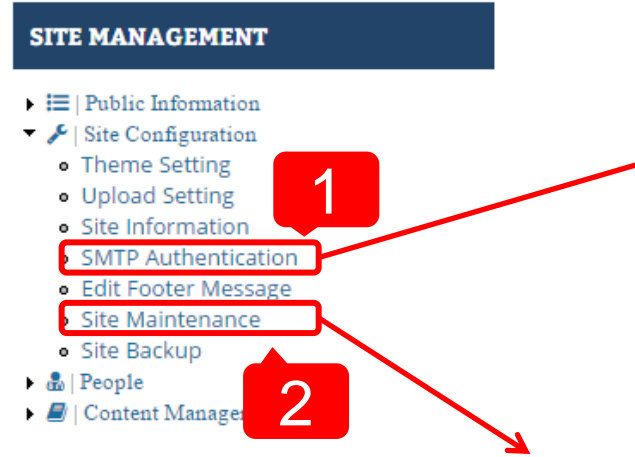

#### **SMTP AUTHENTICATION**

Leave blank if your SMTP server does not require authentication.

#### **Username**

eln.mailer@gmail.com

**SMTP Username.** 

#### **Password**

SMTP password. If you have already entered your password before, you should leave t

If you are upgrading to a newer version of Drupal or upgrading contributed modules or themes, you may need to run the update script.

Put site into maintenance mode

When enabled, only users with the "Use the site in maintenance mode" permission are able to access your site to perform maintenance;

**51**

#### Maintenance mode message

ELN is close for maintenance. We should return soon. Thank you for your patience.

Message to show visitors when the site is in maintenance mode.

Save configuration

### THE FUNCTIONS FOR SITE MANAGER - SITE BACKUP

- 1. Click Site Backup
- 2. Backup Database, Files or Entire Site

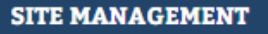

 $\equiv$  | Public Information

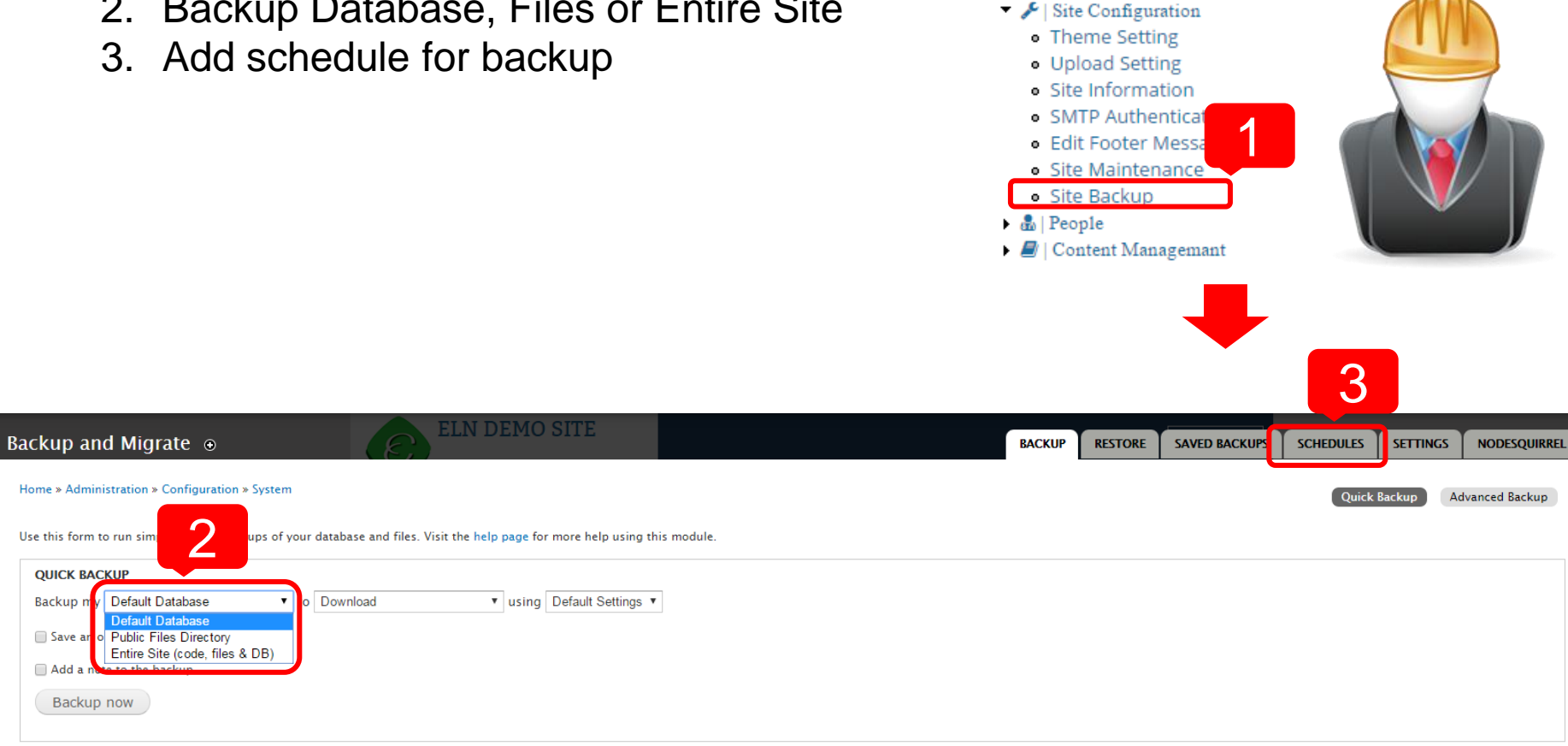

### THE FUNCTIONS FOR SITE MANAGER - USER MANAGEMENT

- 1. Click User Management, see all users list, you can search and edit users
- 2. Click Add user, add new user account
- 3. Input user name, email, password and belong role

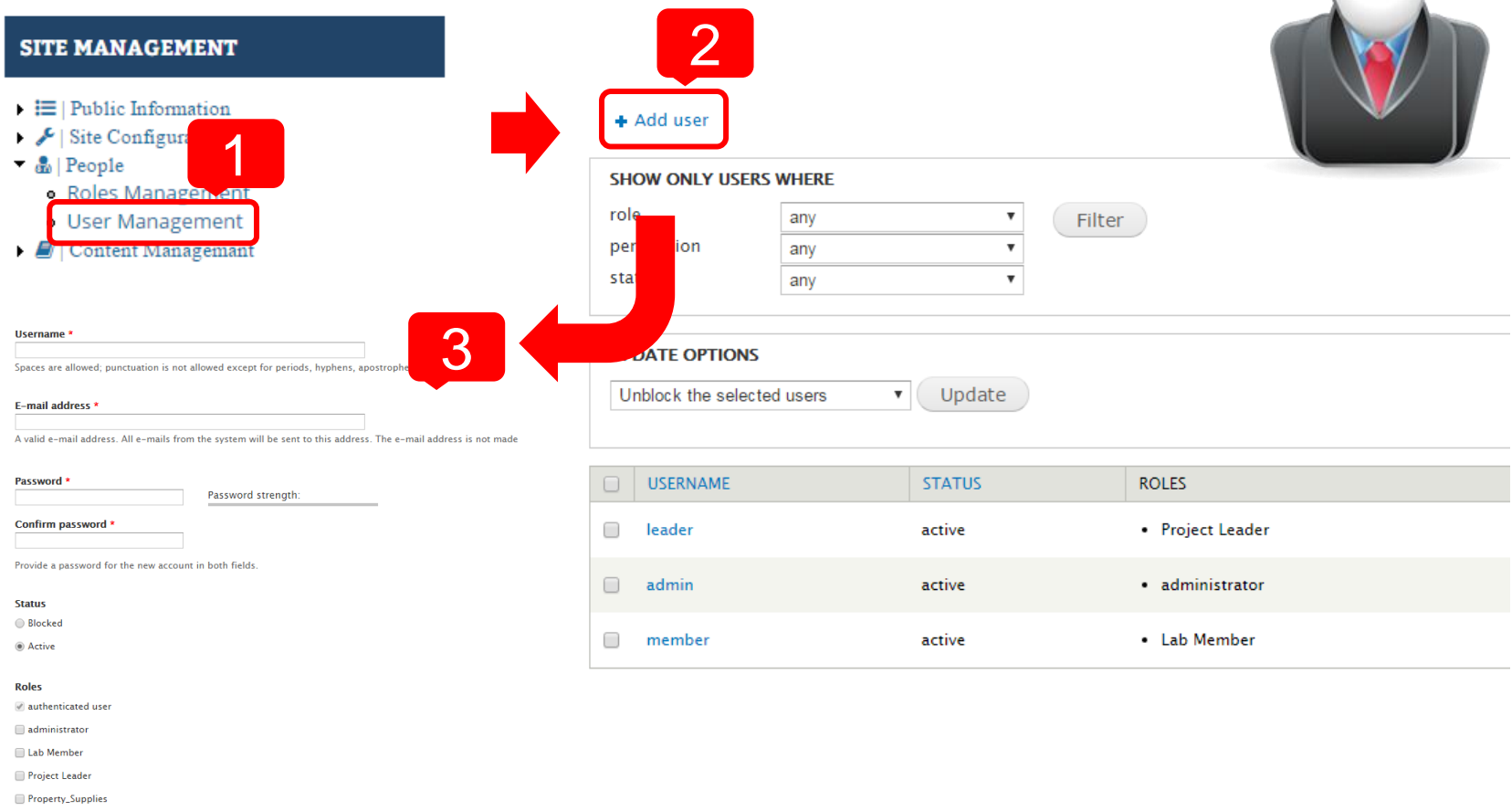

### THE FUNCTIONS FOR SITE MANAGER - CONTENT MANAGEMENT

- 1. Click Post Management, see all articles in the site, you can search, edit and delete them
- 2. Click Comments Management, see all the comments in the site

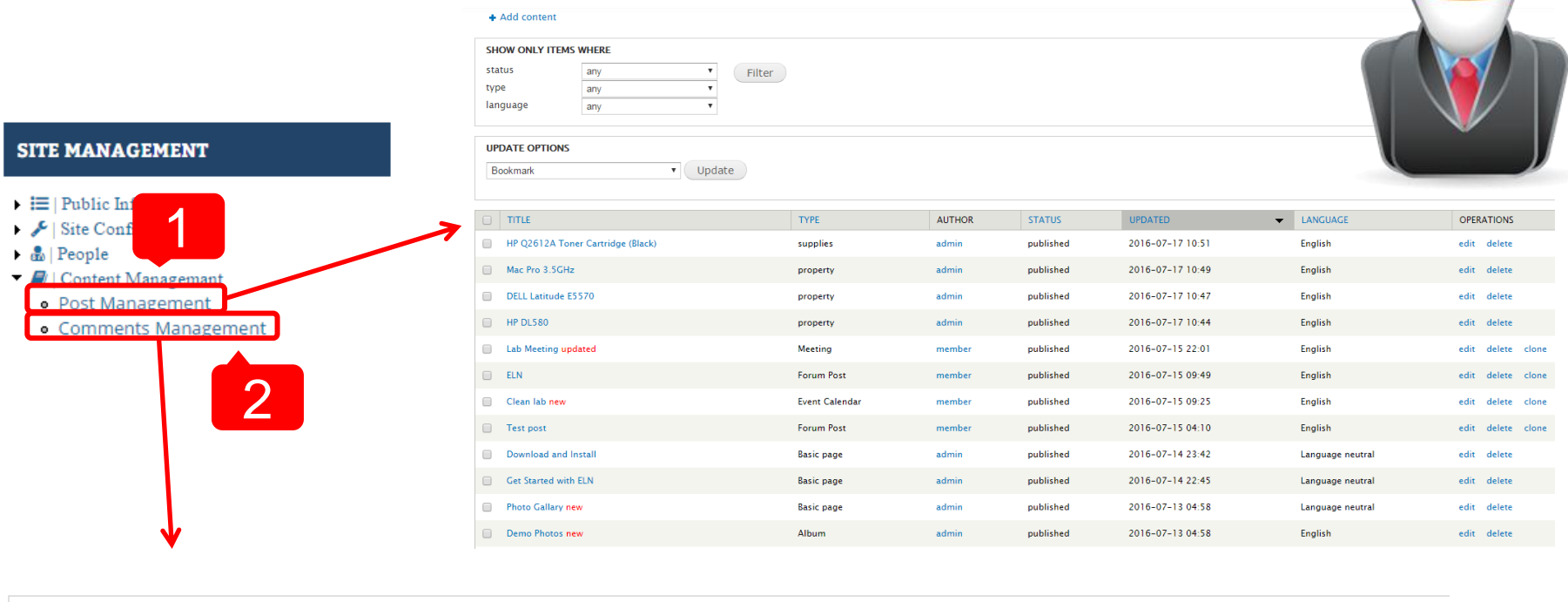

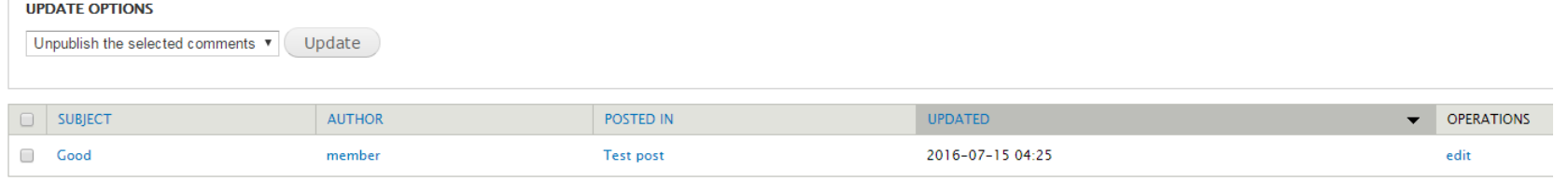

## THE FUNCTIONS FOR SITE MANAGER - PROPERTY & SUPPLIES MANAGEMENT (1/3)

1. If you need one Lab Member or Project Leader have ability to manage property & supplies, go to User Management editing this user, check Property\_Supplies. If you are administrator(Site Manager), you had this ability and don't need to do anything.

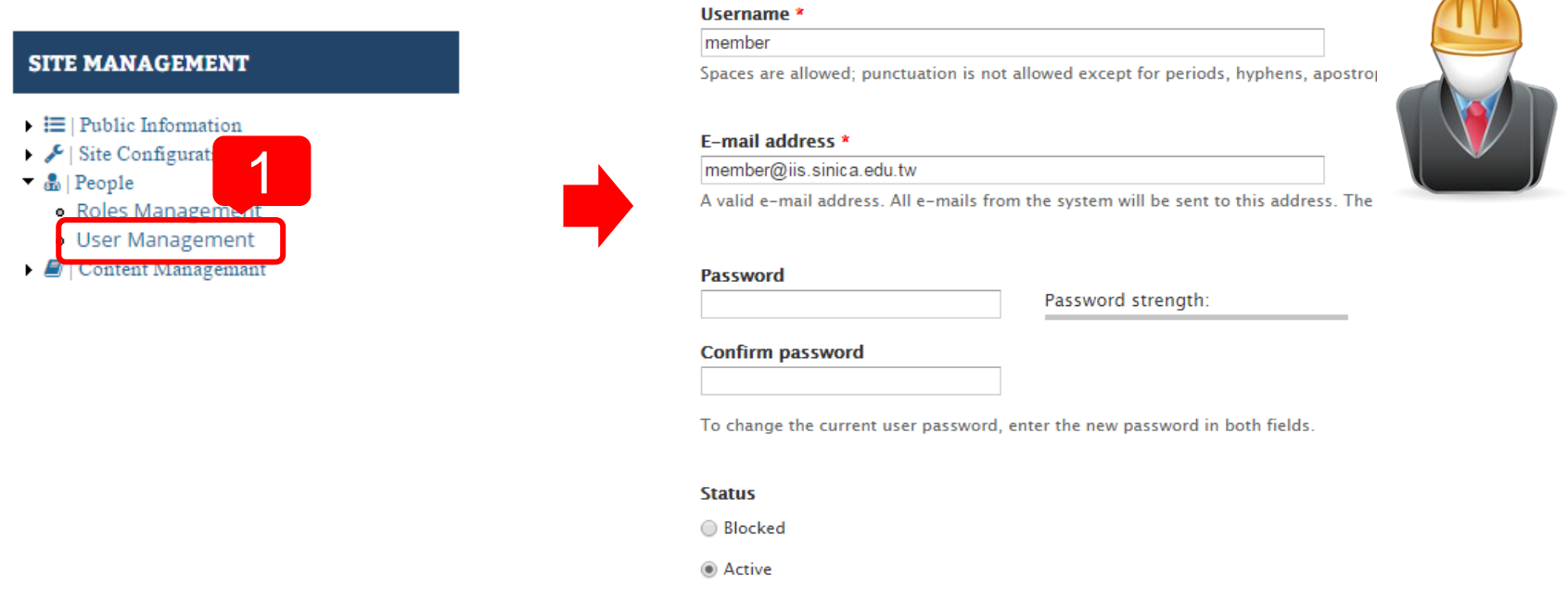

#### **Roles**

- authenticated user
- administrator
- √ Lab Member
- Project Leader

**55**

**ALCOHOL** 

Property\_Supplies

## THE FUNCTIONS FOR SITE MANAGER - PROPERTY & SUPPLIES MANAGEMENT (2/3)

- 2. Click Property or Supplies, go to Property or Supplies page
- 3. Import & Export Property
- 4. Click Add Property, go to create property page
- 5. Input Property Name, Serial … etc

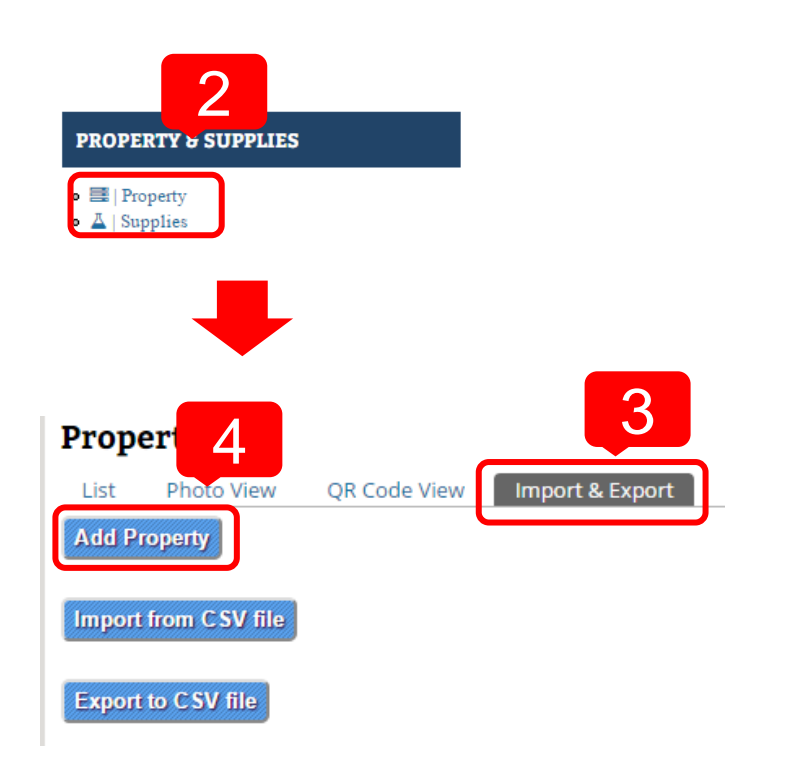

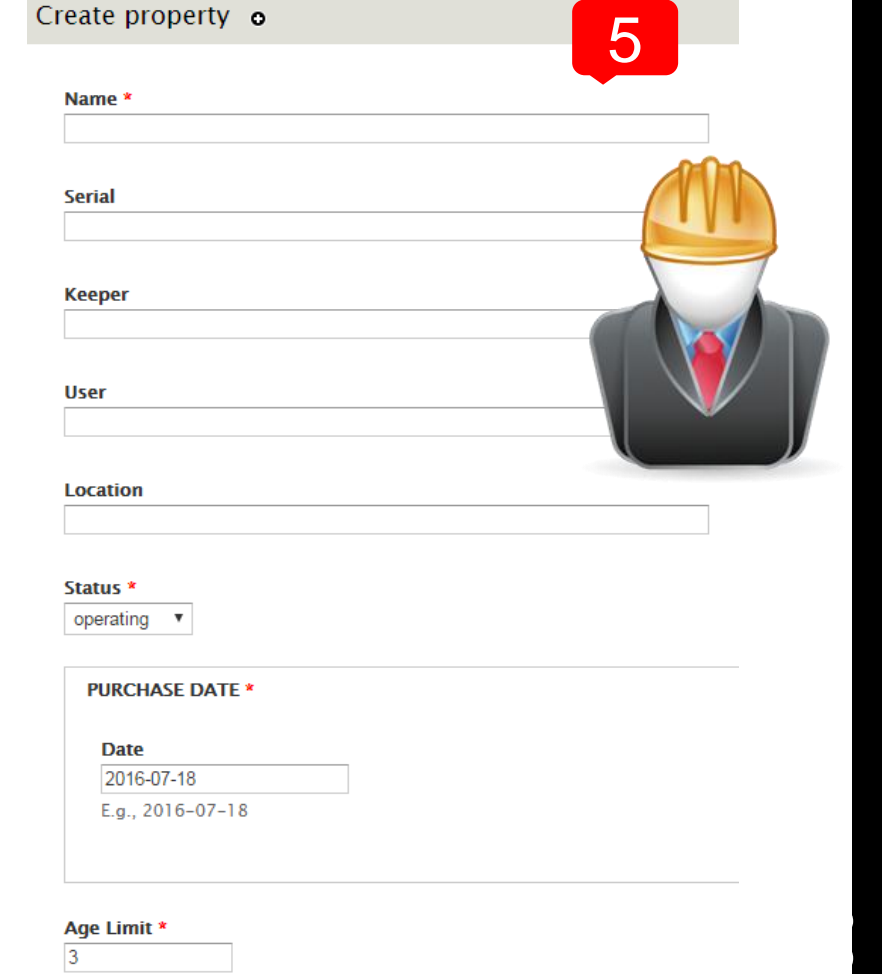

Age Limit \*  $\overline{3}$ 

## THE FUNCTIONS FOR SITE MANAGER - PROPERTY & SUPPLIES MANAGEMENT (3/3)

- 6. Click Import from CSV file, go to import page
- 7. Download a template and enter all the content you want to import
- 8. Select the file you just complete
- 9. Import the CSV file
- 10. Export all property to CSV file

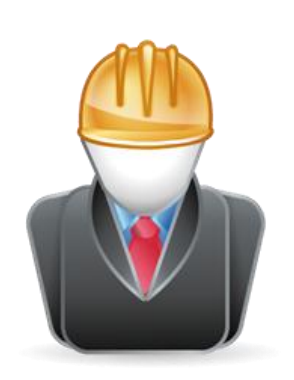

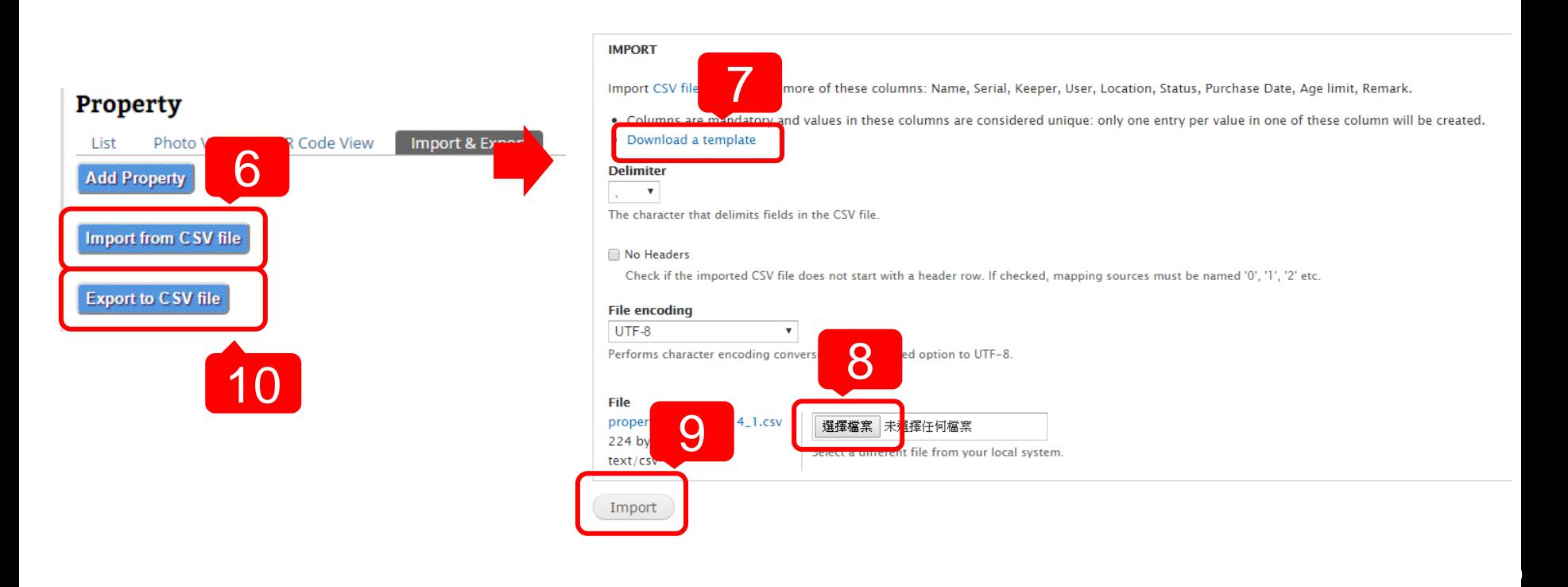

# HARDWARE

# SYSTEM REQUIREMENT

### **CPU**

• At least 1.6 GHz

### **Memory**

• At least 4~8 GB

### **Hard disk**

- A minimum installation requires 300 MB
- Suggest remaining 100 GB ~ 1TB free space for your files and images.

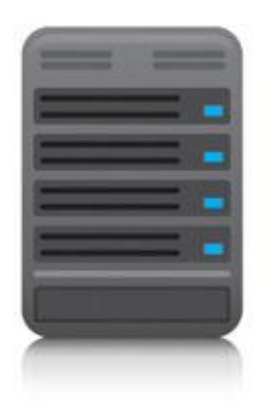

# INSTALLATION

# HOW TO INSTALL?

- **Please go to this page to download the installation file**
	- [http://eln.iis.sinica.edu.tw/eln/?](http://eln.iis.sinica.edu.tw/eln/?q=download_eln) [q=download\\_eln](http://eln.iis.sinica.edu.tw/eln/?q=download_eln)
- **During installation, input site information step by step**
	- See the online help video [http://eln.iis.sinica.edu.tw/eln/?](http://eln.iis.sinica.edu.tw/eln/?q=help) [q=help](http://eln.iis.sinica.edu.tw/eln/?q=help)
- **Now we provide Windows, Mac ,Linux(Docker version)**

#### **Download ELN**

#### **Windows version:**

ELN 2.1.2 (2018-12-01) [newest]

- solved bugs
- ELN 2.1.1 (2016-07-12)

- Hierarchy bookmarks, function for make meeting, content clone, reversions, solved bugs

#### ELN 2.0.1 dev (2015-11-16)

- Upgrade to drupal 7.
- Mobile device support, drag and drop files, Property and Supplies management.

ELN 1.2.1 (2013-08-14)

- Performance editing.

```
ELN 1.1.10 (2012-01-10)
```
- Fix bug for editing roles.

ELN 1.1.9 (2011-10-19)

```
- Change Editor module.
```
ELN 1.1.8 (2011-04-20)

- Upgrade drupal version from 6.14 to 6.19.
- Fix IE layout problem.

ELN 1.1.7 (2010-10-21)

**Mac version:** 

ELN 1.1.10 (2012-06-07) [ELN 2.1.2 update later]

Docker version: [Install Docker] [ELN 2.1.2 in Docker Hub]

### HOW TO INSTALL – WINDOWS VERSION

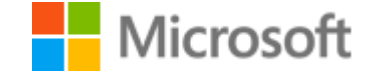

#### **Download the installation file and run it**

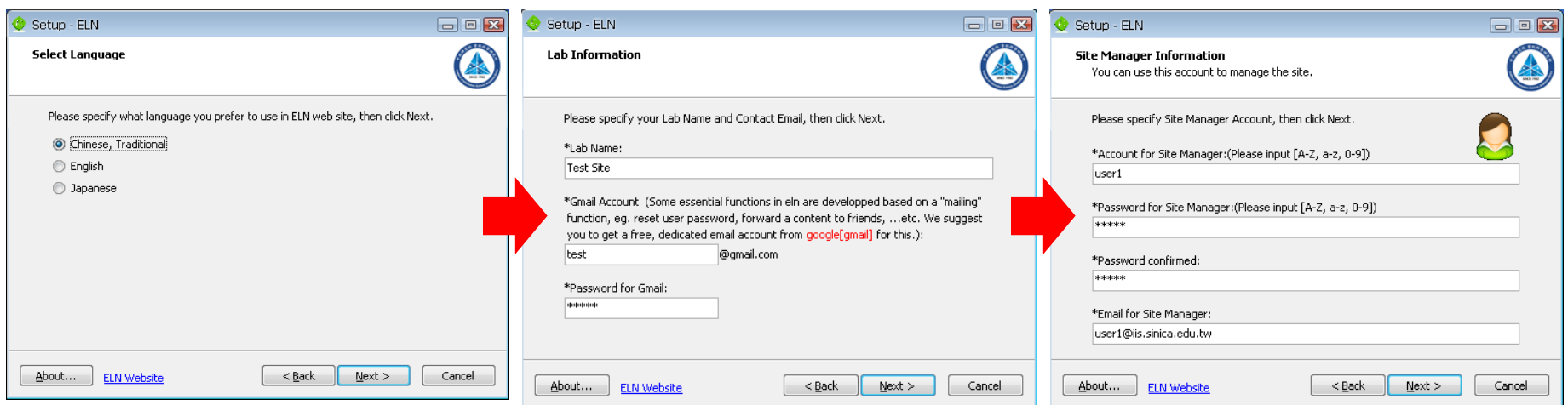

## HOW TO INSTALL – MAC VERSION

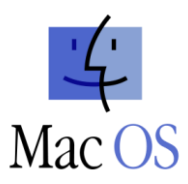

#### **Download the installation file and run it**

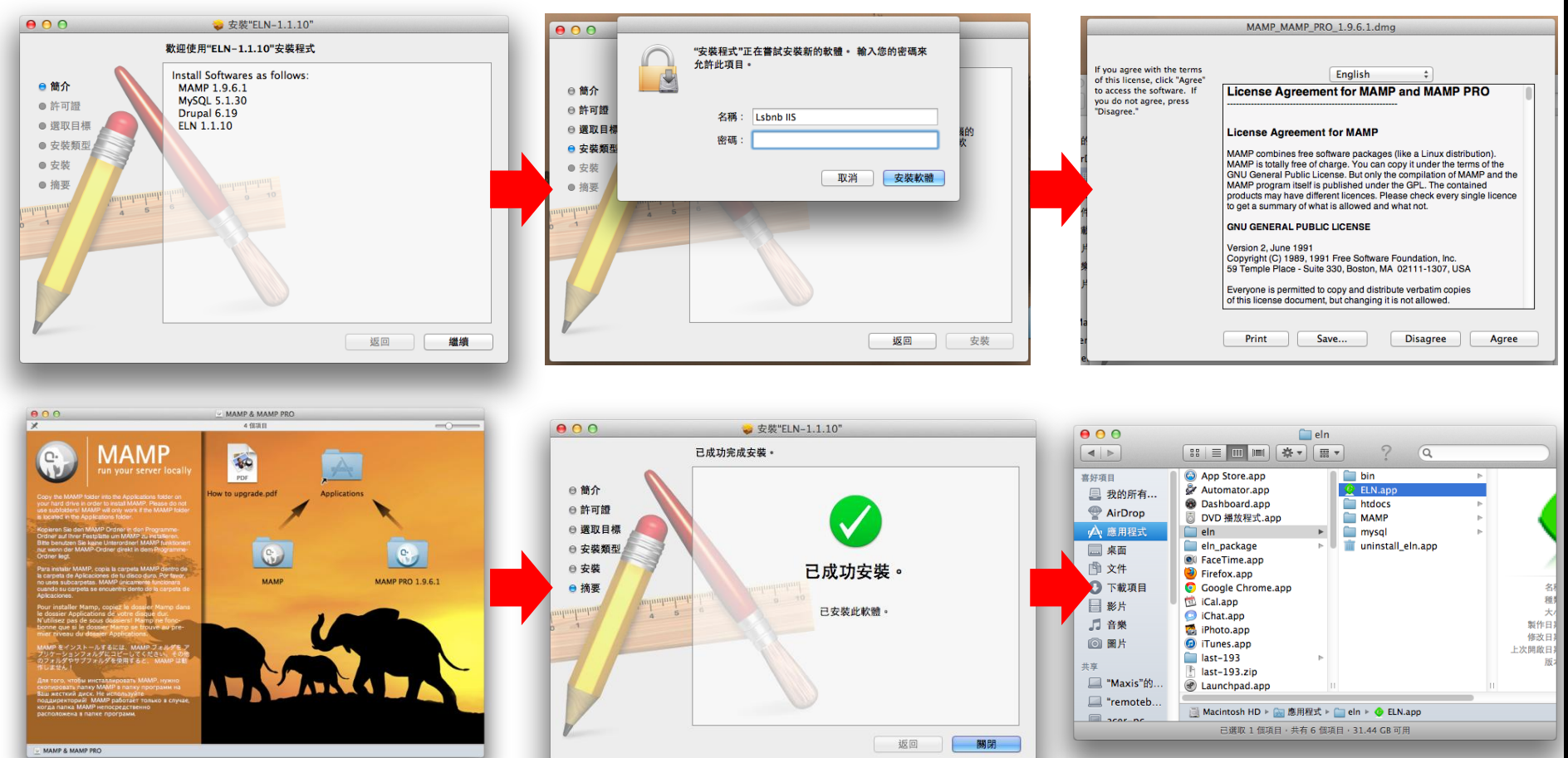

**Drog MAMP folder to Applications Run /Applications/eln/ELN.app** 

### AFTER INSTALLATION, YOU WILL GET ELN SERVICE CONTROL PANEL

1

 $\Box$ elx

**Stop service** 

**Eln Home** 

2

- **1. Apache & MySQL server start/stop**
- **2. Go to ELN home page**
- **3. Change Apache & MySQL port**
- **4. Check new version**

ELN Control Panel

 $V.5.1.33$ 

 $V2.2.11$ 

Elegance

**Apache Web Server** 

**MySQL Community Server** 

3 Setting ES **Apache Port** 180  $(1 - 65536)$ **Mysql Port** 3309  $(1 - 65536)$ **Revert to defaults** view ports Changing ports will require restarting ELN. **Cancel** 0K Message 4Help  $\mathbf{x}$ ELN Version: 2.1.1 (2016/07/12) © 2009-2016 All rights reserved.Reproduction, adaptation, or translation without permission is prohibited. Powered by Lab of System Biology & Network Biology, Institute of Information Science, Academia Sinica, Taiwan

**64**

**Check New Version** 

## HOW TO INSTALL – DOCKER VERSION (1/3)

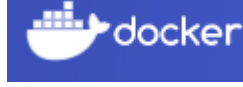

#### **Run Docker anywhere**

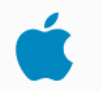

#### **Docker for Mac**

A native application using the macOS sandbox security model which delivers all Docker tools to your Mac.

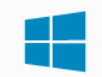

#### **Docker for Windows**

A native Windows application which delivers all Docker tools to your Windows computer.

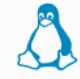

#### **Docker for Linux**

Install Docker on a computer which already has a Linux distribution installed.

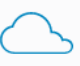

**Docker Cloud** A hosted service for building, testing, and deploying Docker images to your hosts.

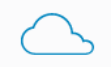

Docker for AWS Deploy your Docker apps on AWS. Docker for Azure

Deploy your Docker apps on Azure.

**Docker documentation :** [https://docs.docker.com](https://docs.docker.com/)

- 
- **Docker Installation :** <https://docs.docker.com/install>
- **Docker Ubuntu Installation :** [https://shazi.info/ubuntu-16-04-](https://shazi.info/ubuntu-16-04-%E5%AE%89%E8%A3%9D-docker-engine/)

[%E5%AE%89%E8%A3%9D-docker-engine](https://shazi.info/ubuntu-16-04-%E5%AE%89%E8%A3%9D-docker-engine/)

## HOW TO INSTALL – DOCKER VERSION (2/3)

#### **Get the elnctl script and run it (In Linux)**

- > docker pull lsbnb/eln
- > docker run -d --name=eln -t -i lsbnb/eln
- > docker cp eln:/usr/local/bin/elnctl \$(pwd)
- > docker rm -f eln

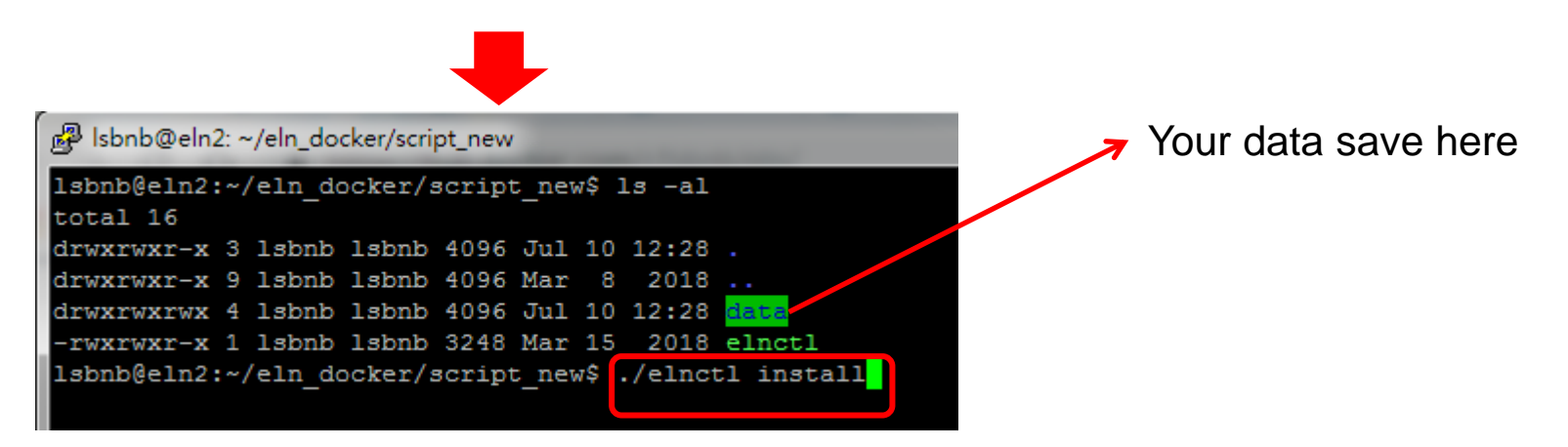

**Install ELN : ./elnctl install Start ELN Service : ./elnctl start Stop ELN Service : ./elnctl stop Uninstall ELN : ./elnctl uninstall Show ELN Version : ./elnctl version Show help : ./elnctl help**

## HOW TO INSTALL – DOCKER VERSION (3/3)

#### **Fill information when you first access ELN**

#### **Site Information**

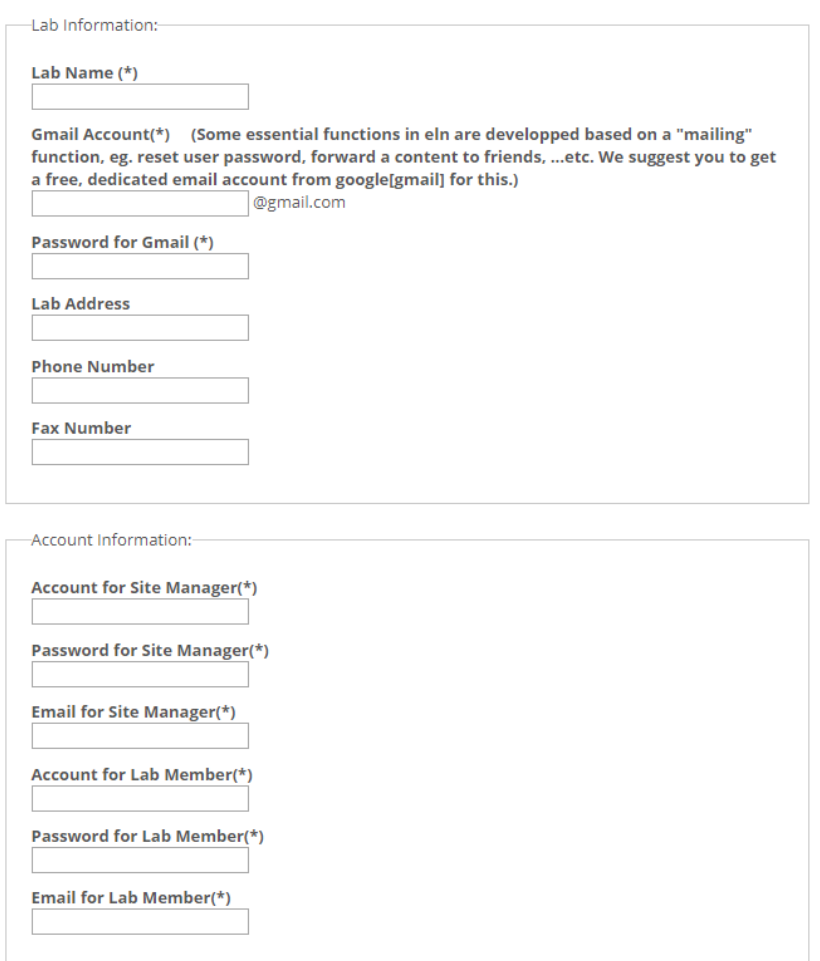

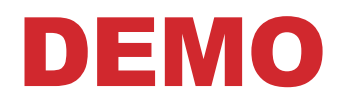

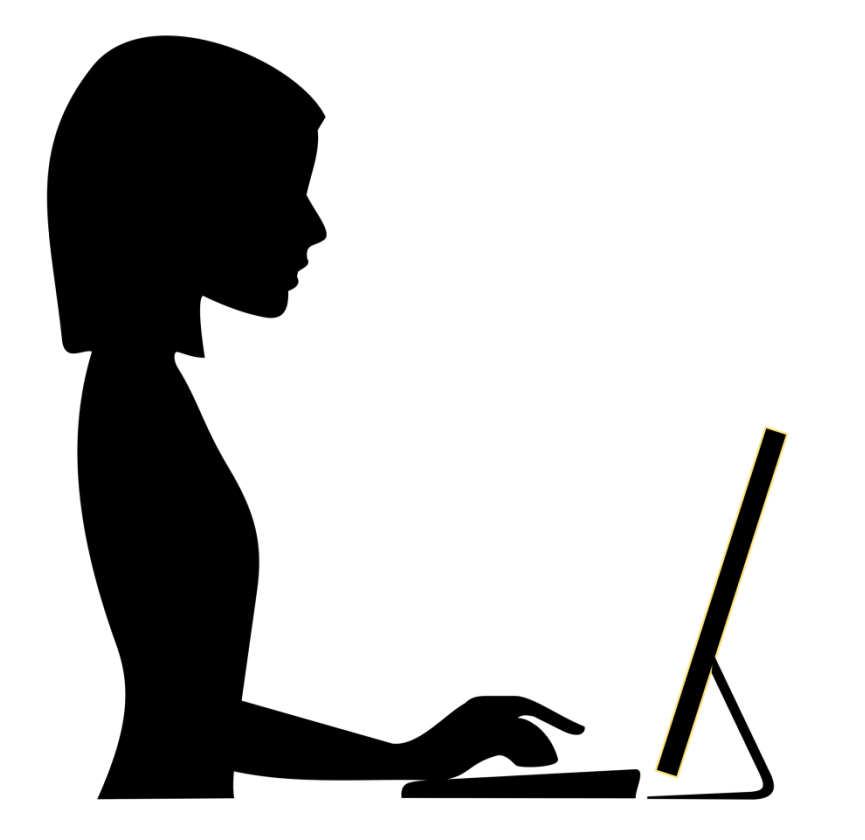

# FUTURE WORK

# **Docker script for Windows Audit trails**

- ON/OFF Function
- Visualization

# **ELN online version**

# **ELN NAS version**

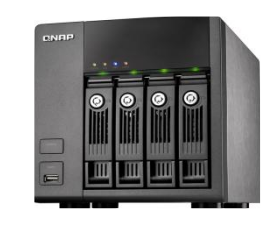

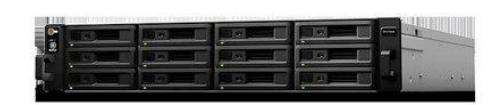

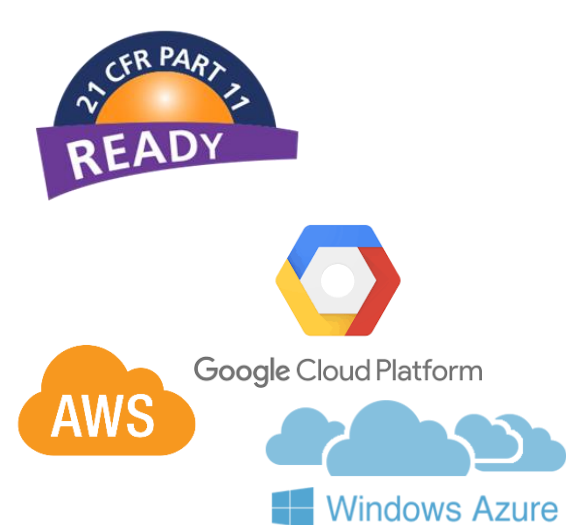

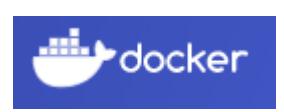

# RELATED LINKS

#### **ELN demo site**

<http://elncloud.iis.sinica.edu.tw/elndemo>

Account for Lab Member (ID / Password = member / member)

**70**

**ELN web site** 

<http://eln.iis.sinica.edu.tw/eln/>

#### **Installation program download**

[http://eln.iis.sinica.edu.tw/eln/?q=download\\_eln](http://eln.iis.sinica.edu.tw/eln/?q=download_eln)

**Online help video** 

<http://eln.iis.sinica.edu.tw/eln/?q=help>

**Contact as**

<http://eln.iis.sinica.edu.tw/eln/?q=contact>

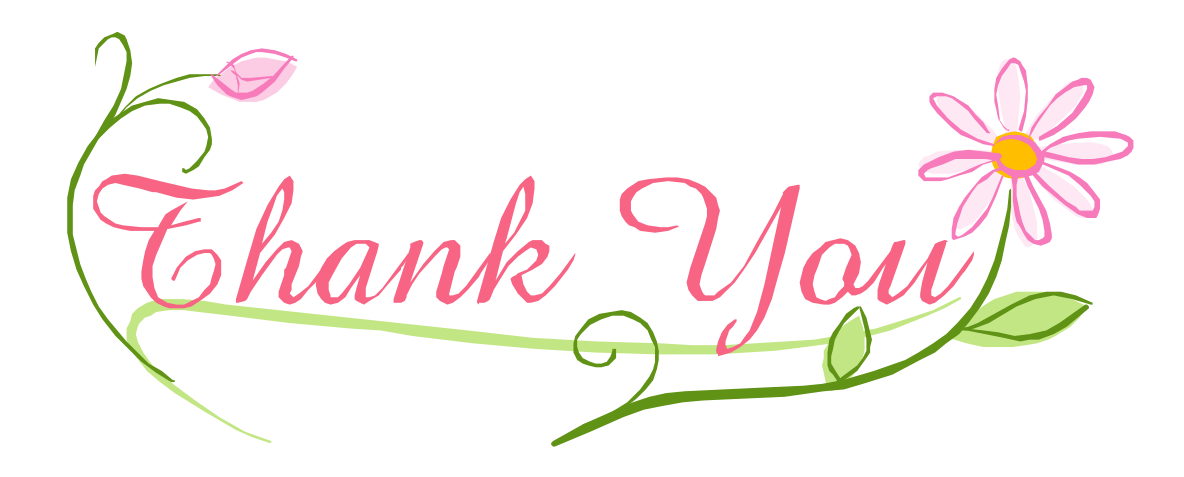